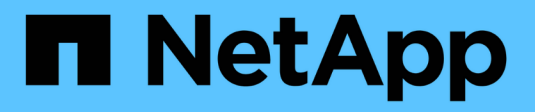

# **Gestire**

VSC, VASA Provider, and SRA 9.7

NetApp March 21, 2024

This PDF was generated from https://docs.netapp.com/it-it/vsc-vasa-provider-sra-97/manage/conceptworkflow-for-configuring-the-unified-appliance.html on March 21, 2024. Always check docs.netapp.com for the latest.

# **Sommario**

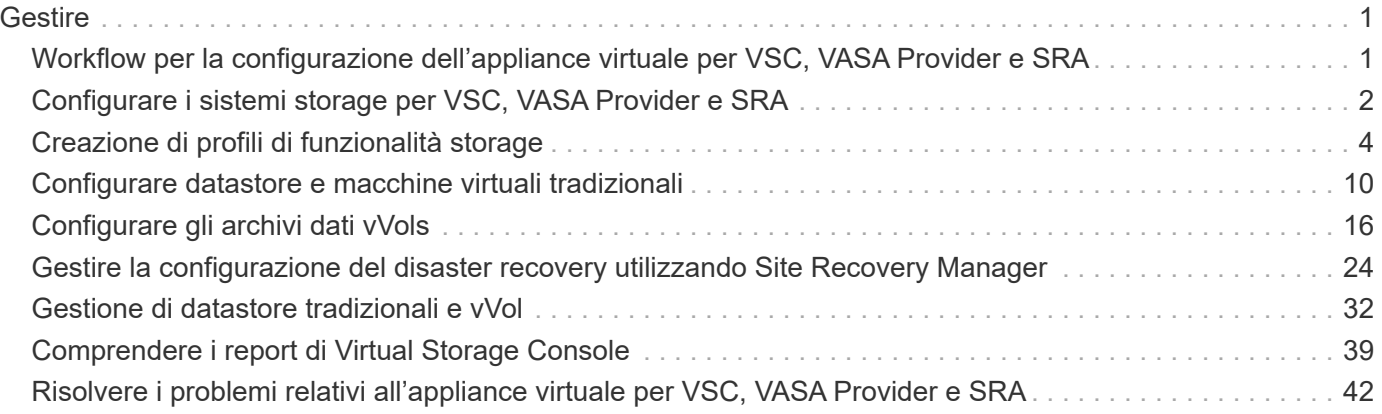

# <span id="page-2-0"></span>**Gestire**

# <span id="page-2-1"></span>**Workflow per la configurazione dell'appliance virtuale per VSC, VASA Provider e SRA**

La configurazione della macchina virtuale per VSC, VASA Provider e SRA comporta la configurazione dei sistemi storage, la creazione di un profilo di capacità storage, il provisioning del datastore e, facoltativamente, la configurazione di SRA per il disaster recovery.

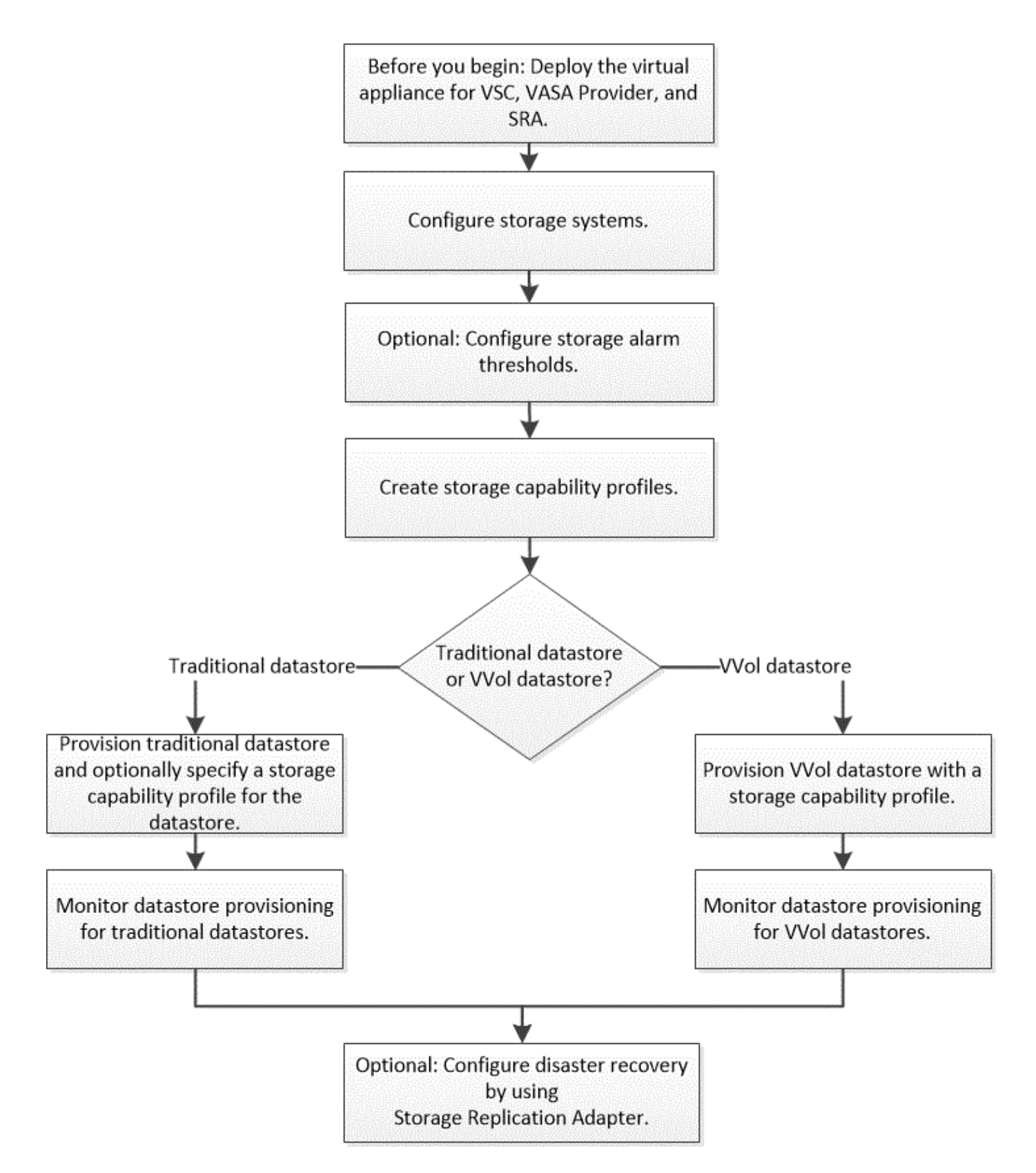

# <span id="page-3-0"></span>**Configurare i sistemi storage per VSC, VASA Provider e SRA**

È necessario aggiungere sistemi storage all'appliance virtuale e impostare le credenziali predefinite, se necessario, utilizzando l'interfaccia VSC.

# **Aggiungere sistemi storage a VSC**

È possibile aggiungere manualmente il sistema di storage a Virtual Storage Console (VSC).

## **A proposito di questa attività**

Ogni volta che si avvia Virtual Storage Console (VSC) o si seleziona l'opzione **RISCOPRI tutto**, VSC rileva automaticamente i sistemi di storage disponibili.

## **Fasi**

1. Aggiungere un sistema storage a VSC utilizzando la home page di VSC:

- Fare clic sul **Storage Systems › Add** (sistemi storage[Aggiungi]).
- Fare clic su **Panoramica › Guida introduttiva**, quindi fare clic sul pulsante **AGGIUNGI** in **Aggiungi sistema di storage**.
- 2. Nella finestra di dialogo **Add Storage System** (Aggiungi sistema di storage), immettere l'indirizzo IP di gestione e le credenziali del sistema di storage.

È inoltre possibile aggiungere sistemi storage utilizzando l'indirizzo IPv6 del cluster o SVM. In questa finestra di dialogo è inoltre possibile modificare i valori predefiniti per TLS e il numero di porta.

Quando si aggiunge storage dalla pagina VSC **Storage System**, è necessario specificare anche l'istanza di vCenter Server in cui si trova lo storage. La finestra di dialogo **Add Storage System** (Aggiungi sistema di storage) fornisce un elenco a discesa delle istanze di vCenter Server disponibili. VSC non visualizza questa opzione se si aggiunge storage a un data center già associato a un'istanza di vCenter Server.

3. Fare clic su **OK** dopo aver aggiunto tutte le informazioni richieste.

## **Impostare le credenziali predefinite per i sistemi storage**

È possibile utilizzare Virtual Storage Console per VMware vSphere per impostare le credenziali predefinite per un sistema storage nel vCenter Server.

## **Prima di iniziare**

È necessario selezionare il vCenter Server che si desidera utilizzare per creare le credenziali predefinite.

## **A proposito di questa attività**

Se si impostano le credenziali predefinite per i sistemi di storage, Virtual Storage Console (VSC) utilizza queste credenziali per accedere a un sistema di storage che VSC ha appena scoperto. Se le credenziali predefinite non funzionano, è necessario accedere manualmente al sistema di storage. VSC e SRA supportano l'aggiunta di credenziali di sistema storage a livello di cluster o di SVM. Tuttavia, il provider VASA funziona solo con le credenziali a livello di cluster.

## **Fasi**

- 1. Nella pagina VSC **Home**, fare clic su **Impostazioni › Impostazioni amministrative › Configura credenziali predefinite per il sistema di storage**.
- 2. Nella finestra di dialogo **Storage System Default Credentials** (credenziali predefinite del sistema di storage), immettere il nome utente e la password del sistema di storage.

Le credenziali dello storage controller vengono assegnate in ONTAP in base alla coppia di nome utente e password. Le credenziali dello storage controller possono essere l'account amministratore o un account

personalizzato che utilizza RBAC (role-based access control).

Non è possibile utilizzare VSC per modificare i ruoli associati alla coppia di nome utente e password del controller di storage. Per modificare o creare un nuovo ruolo utente ONTAP da utilizzare con l'appliance virtuale per VSC, provider VASA e SRA, è possibile utilizzare Gestione sistema.

Consultare la sezione "Configurazione dei ruoli e dei privilegi utente" nella *Guida all'installazione e all'installazione di Virtual Storage Console, VASA Provider e Storage Replication Adapter per VMware® vSphere per la versione 9.7*.

3. Fare clic su **OK** per salvare le credenziali predefinite.

## **Al termine**

Se le credenziali del sistema di storage sono state aggiornate perché un sistema di storage ha riportato lo stato "Authentication Failure" (errore di autenticazione), fare clic sull'opzione **REDISCOVER ALL** (RISCOPRI TUTTI) disponibile nella pagina **Storage Systems** (sistemi di storage). In questo modo, VSC tenta di connettersi al sistema di storage utilizzando le nuove credenziali.

# **Configurare le soglie di allarme**

È possibile utilizzare VSC per impostare gli allarmi per notificare quando le soglie di volume e le soglie aggregate raggiungono i limiti impostati.

## **Fasi**

- 1. Nella pagina iniziale della console di storage virtuale, fare clic su **Impostazioni**.
- 2. Fare clic su **Unified Appliance Settings**.
- 3. Specificare i valori percentuali per il campo **quasi pieno (%)** e il campo **pieno (%)** sia per le soglie di allarme del volume che per le soglie di allarme aggregate.

Durante l'impostazione dei valori, è necessario tenere presenti le seguenti informazioni:

◦ Facendo clic su **Reset** si ripristinano le soglie ai valori precedenti.

Facendo clic su **Reset** (Ripristina), le soglie non vengono ripristinate ai valori predefiniti del 80% per "quasi pieno" e del 90% per "pieno".

- Esistono due modi per impostare i valori:
	- È possibile utilizzare le frecce su e giù accanto ai valori per regolare i valori di soglia.
	- È possibile far scorrere le frecce sulla barra di traccia sotto i valori per regolare i valori di soglia.
- Il valore minimo che è possibile impostare per il campo **Full threshold (%)** per volumi e aggregati è del 6%.
- 4. Dopo aver specificato i valori richiesti, fare clic su **Apply** (Applica).

Fare clic su **Apply** (Applica) per l'allarme di volume e l'allarme aggregato.

# <span id="page-5-0"></span>**Creazione di profili di funzionalità storage**

IL provider VASA per ONTAP consente di creare profili di funzionalità storage e di mapparli allo storage. In questo modo, è possibile mantenere la coerenza dello storage. È inoltre possibile utilizzare il provider VASA per verificare la conformità tra lo storage e i profili di funzionalità dello storage.

## **Quali sono le funzionalità dello storage**

Una funzionalità di storage è un insieme di attributi del sistema di storage che identifica un livello specifico di performance dello storage, efficienza dello storage e altre funzionalità, come la crittografia per l'oggetto di storage associato alla funzionalità dello storage.

Per i datastore tradizionali, è possibile utilizzare un profilo di capacità dello storage per creare datastore in modo coerente con gli attributi comuni e assegnare loro i criteri QoS. Durante il provisioning, VSC visualizza cluster, SVM e aggregati che corrispondono al profilo di funzionalità dello storage. È possibile generare un profilo di capacità dello storage dagli archivi dati tradizionali esistenti utilizzando l'opzione **GLOBAL AUTO-GENERATE PROFILES** dal menu **Storage Mapping**. Una volta creato il profilo, è possibile utilizzare VSC per monitorare la conformità degli archivi dati con il profilo.

Se utilizzata con datastore Vol, la procedura guidata di provisioning può utilizzare più profili di funzionalità storage per creare diversi volumi FlexVol nell'archivio dati. È possibile utilizzare il criterio di storage delle macchine virtuali per creare automaticamente i VVol per una macchina virtuale nei volumi FlexVol appropriati, come definito. Ad esempio, è possibile creare profili per classi di storage comuni (ad esempio per limiti di performance e altre funzionalità come crittografia o FabricPool). In seguito, è possibile creare policy di storage delle macchine virtuali in vCenter Server che rappresentino le classi di business delle macchine virtuali e collegarle al profilo di capacità dello storage appropriato per nome (ad esempio produzione, test, risorse umane).

Se utilizzato con VVol, il profilo di capacità dello storage viene utilizzato anche per impostare le prestazioni dello storage per la singola macchina virtuale e posizionarlo sul volume FlexVol nel datastore vVol che soddisfa al meglio i requisiti di performance. È possibile specificare una policy QoS con IOPS minimi e/o massimi per le performance. È possibile utilizzare le policy predefinite quando si esegue il provisioning iniziale di una macchina virtuale o modificare la policy di storage della macchina virtuale in un secondo momento, se i requisiti di business cambiano.

VCenter Server associa quindi la funzionalità di storage di un LUN o di un volume al datastore fornito su quel LUN o volume. In questo modo è possibile eseguire il provisioning di una macchina virtuale in un datastore che corrisponda al profilo di storage della macchina virtuale e garantire che tutti gli archivi dati di un cluster di datastore dispongano degli stessi livelli di servizio di storage.

Con l'appliance virtuale per Virtual Storage Console (VSC), VASA Provider e Storage Replication Adapter (SRA), è possibile configurare ogni datastore di volume virtuale (VVol) con un nuovo profilo di capacità dello storage che supporta il provisioning di macchine virtuali con requisiti IOPS variabili sullo stesso datastore vVol. Durante l'esecuzione del workflow di provisioning delle macchine virtuali con requisito IOPS, tutti gli archivi dati VVol sono elencati nell'elenco degli archivi dati compatibili.

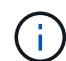

Quando si tenta di eseguire il provisioning o la modifica di macchine virtuali per vCenter Server precedenti alla 6.5, nell'elenco degli archivi dati compatibili vengono elencati solo i datastore vVol che contengono profili di capacità dello storage con performance impostate su "MAX\_IOPS". Gli archivi dati vVol rimanenti sono elencati nell'elenco degli archivi dati incompatibili. È possibile ignorare questa classificazione e selezionare qualsiasi datastore vVol dall'elenco datastore incompatibile per eseguire il provisioning o la modifica della macchina virtuale.

# **Considerazioni per la creazione e la modifica dei profili di funzionalità dello storage**

È necessario conoscere le considerazioni per la creazione e la modifica dei profili delle funzionalità di storage.

- È possibile configurare gli IOPS min solo sui sistemi AFF.
- È possibile configurare le metriche QoS a livello di datastore di un volume virtuale (Vol).

Questa funzionalità offre una maggiore flessibilità nell'assegnazione di diverse metriche QoS per diversi VMDK della stessa macchina virtuale che viene fornita su un datastore virtuale.

• È possibile configurare i profili delle funzionalità di storage per gli archivi dati FAS e AFF.

Per i sistemi FAS, è possibile configurare la riserva di spazio in modo che sia spessa o sottile, ma per i sistemi AFF, la riserva di spazio può essere configurata solo su sottile.

- È possibile utilizzare i profili di capacità dello storage per fornire la crittografia per i datastore.
- Non è possibile modificare i profili di capacità dello storage esistenti dopo l'aggiornamento da una versione precedente dell'appliance virtuale per Virtual Storage Console (VSC), VASA Provider e Storage Replication Adapter (SRA) alla versione più recente dell'appliance virtuale per VSC, VASA Provider e SRA.

I profili delle funzionalità di storage legacy vengono conservati per garantire la compatibilità con le versioni precedenti. Se i modelli predefiniti non sono in uso, durante l'aggiornamento alla versione più recente dell'appliance virtuale per VSC, VASA Provider e SRA, i modelli esistenti vengono sovrascritti per riflettere le nuove metriche di QoS correlate alle prestazioni dei profili di capacità dello storage.

- Non è possibile modificare o utilizzare i profili delle funzionalità di storage legacy per eseguire il provisioning di nuovi datastore virtuali o policy di storage delle macchine virtuali.
- Per tutti i nuovi datastore, è necessario utilizzare nuovi profili di funzionalità storage.

## **Configurare i profili delle funzionalità di storage**

È possibile utilizzare VSC per creare manualmente profili di capacità storage, generare automaticamente un profilo in base alle funzionalità di un datastore o modificare un profilo in base alle proprie esigenze.

#### **Prima di iniziare**

È necessario aver registrato l'istanza del provider VASA con Virtual Storage Console per VMware vSphere.

#### **A proposito di questa attività**

Dopo aver configurato un profilo, è possibile modificarlo in base alle esigenze.

#### **Fasi**

- 1. Nella pagina iniziale della console di storage virtuale (VSC), fare clic su **Storage Capability Profiles** (profili funzionalità di storage).
- 2. Creare un profilo o modificare un profilo esistente, come richiesto:

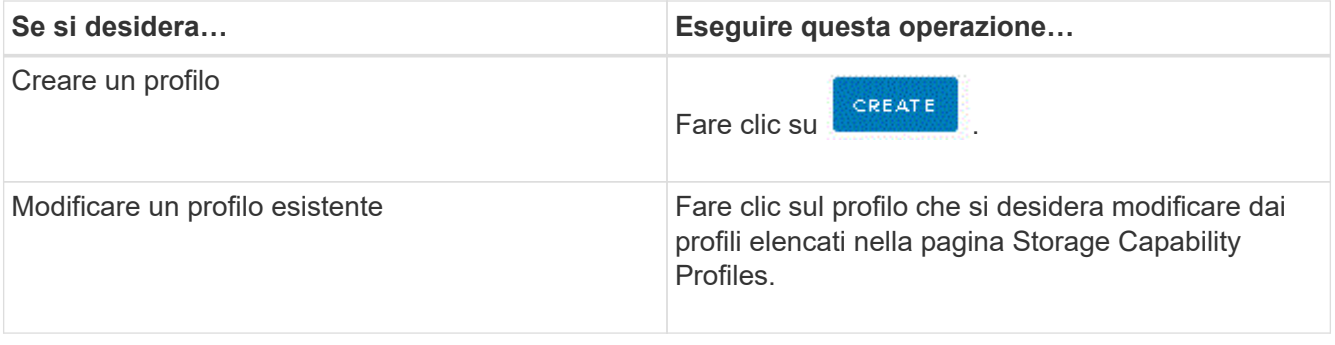

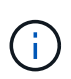

Per visualizzare i valori associati a un profilo esistente, fare clic sul nome del profilo nella pagina Storage Capabilities Profile. IL provider VASA visualizza quindi la pagina Riepilogo del profilo. Non è possibile modificare alcun profilo di capacità storage esistente creato prima dell'appliance virtuale 9.6 per VSC, VASA Provider e SRA.

3. Completare le pagine della procedura guidata **Create Storage Capability Profile** per configurare un profilo o modificare i valori per modificare un profilo esistente.

La maggior parte dei campi di questa procedura guidata sono esplicativi. La seguente tabella descrive alcuni dei campi per i quali potrebbe essere necessaria una guida.

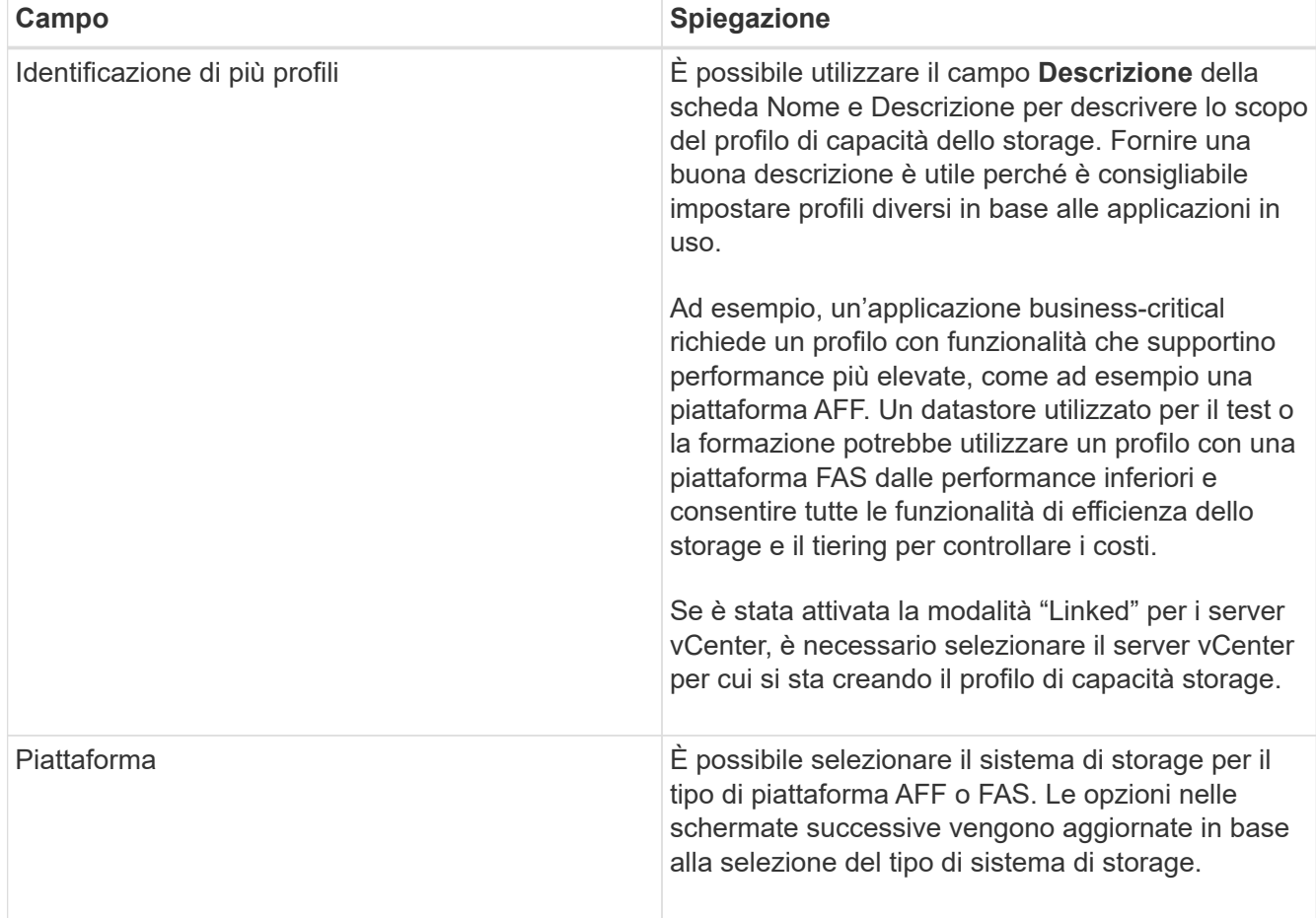

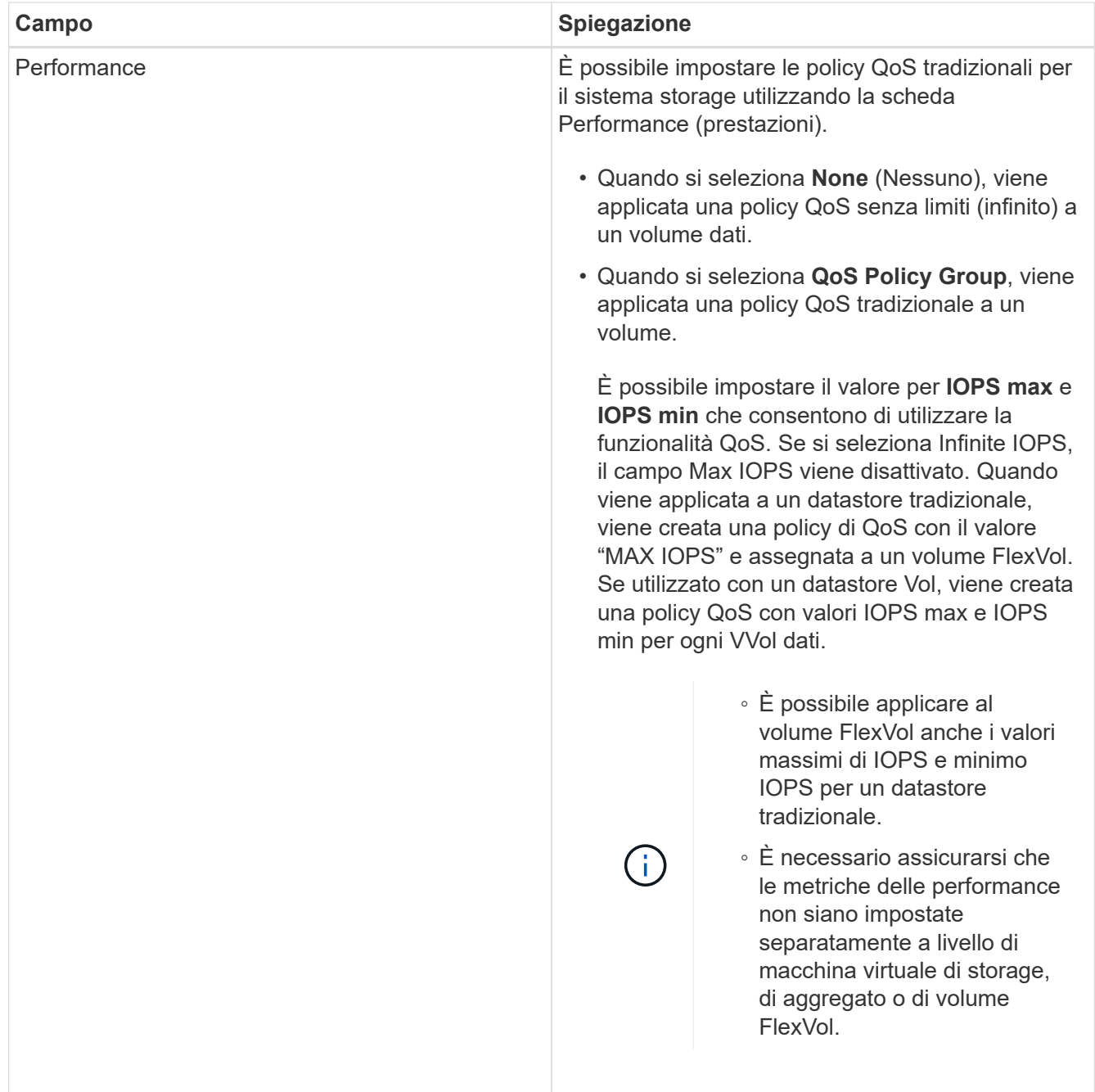

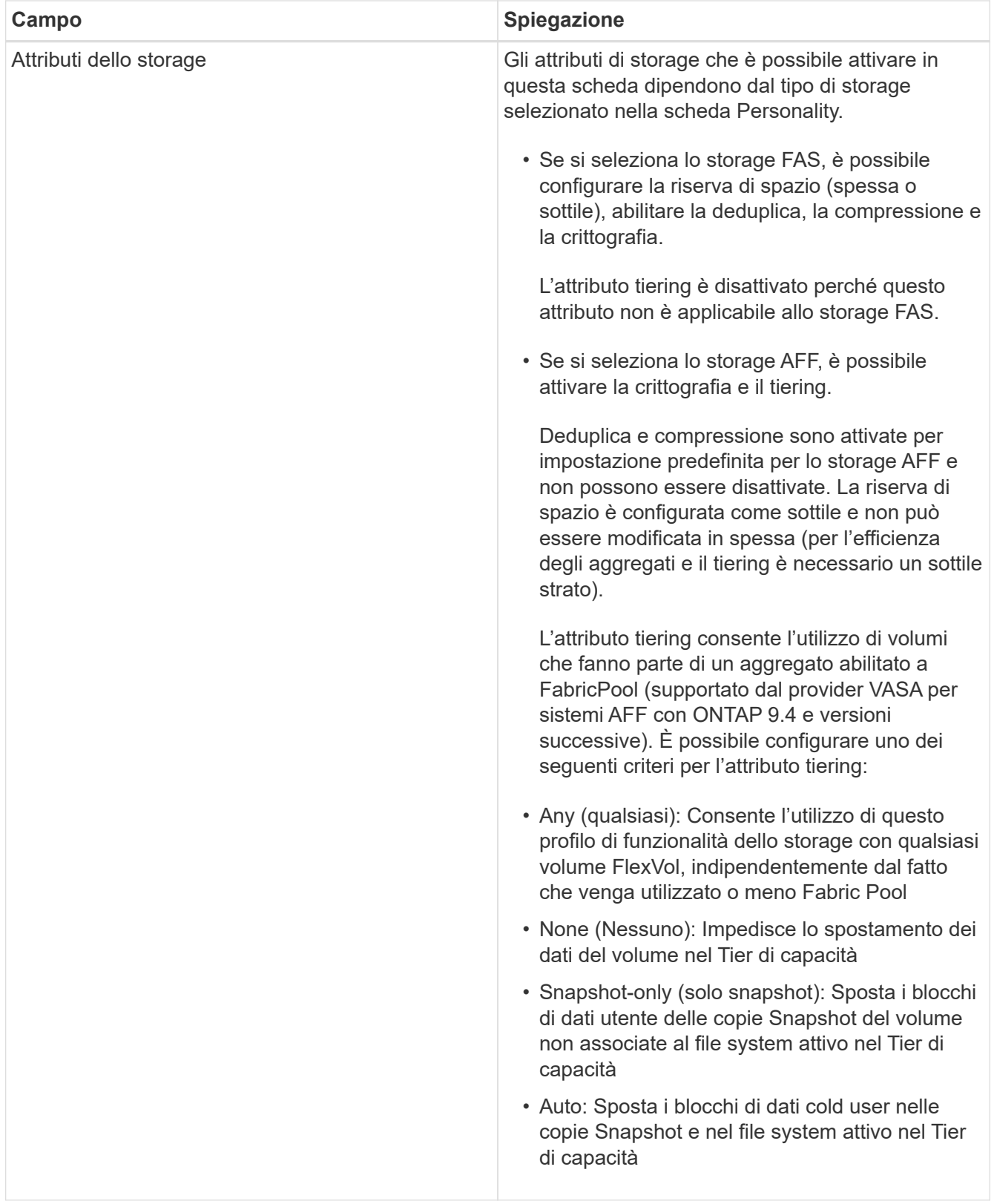

4. Rivedere le selezioni nella pagina **Riepilogo**, quindi fare clic su **OK**.

Dopo aver creato un profilo, è possibile tornare alla pagina Storage Mapping (mappatura dello storage) per visualizzare i profili corrispondenti agli archivi dati.

# <span id="page-11-0"></span>**Configurare datastore e macchine virtuali tradizionali**

È possibile utilizzare Virtual Storage Console (VSC) per configurare datastore e macchine virtuali nel server vCenter. Gli archivi dati e le macchine virtuali forniti da VSC vengono visualizzati nella dashboard di VSC. Ciò consente di monitorare e gestire facilmente questi datastore e macchine virtuali.

## **Eseguire il provisioning degli archivi dati**

Il provisioning di un datastore crea un container logico per le macchine virtuali e i dischi delle macchine virtuali (VMDK). È possibile eseguire il provisioning di un datastore, quindi collegarlo a un singolo host, a tutti gli host di un cluster o a tutti gli host di un data center.

## **Prima di iniziare**

• Per eseguire il provisioning di un datastore su una macchina virtuale collegata direttamente a Virtual Storage Console (VSC), è necessario aggiungere la macchina virtuale a VSC utilizzando un account utente con i privilegi appropriati, non l'account utente vsadmin predefinito o il ruolo vsadmin.

È anche possibile eseguire il provisioning di un datastore aggiungendo un cluster.

• Assicurarsi che i dettagli della subnet di tutte le reti a cui è connesso ESXi host siano inseriti in kaminoprefs.xml.

Vedere la sezione "attivazione del montaggio del datastore su diverse subnet" nella *Guida all'installazione e all'implementazione di VSC 9.6*.

• Se si utilizza NFS o iSCSI e la subnet è diversa tra gli host ESXi e il sistema di storage, le impostazioni NFS o iSCSI in kaminoprefs Il file delle preferenze deve includere le subnet mask host ESXi.

Questo file di preferenze è applicabile anche alla creazione di datastore VVol. *Guida all'installazione e all'implementazione di Virtual Storage Console, VASA Provider e Storage Replication Adapter per la release 9.6* contiene ulteriori informazioni sul file delle preferenze e sull'attivazione del montaggio del datastore su diverse subnet.

- Se è stato attivato il provider VASA e si desidera specificare i profili di capacità dello storage per gli archivi dati NFS o VMFS, è necessario creare uno o più profili di capacità dello storage.
- Per creare un datastore NFSv4.1, è necessario aver attivato NFSv4.1 a livello di SVM.

#### **A proposito di questa attività**

L'opzione **Provision Datastore** consente di specificare un profilo di capacità dello storage per il datastore. I profili di capacità dello storage aiutano a specificare obiettivi di livello di servizio (SLO) coerenti e semplificano il processo di provisioning. È possibile specificare un profilo di capacità di storage solo se è stato attivato il provider VASA. L'appliance virtuale per VSC, VASA Provider e SRA supporta i seguenti protocolli:

- NFSv3 e NFSv4.1
- VMFS5 e VMFS6

VSC può creare un datastore su un volume NFS o su un LUN:

• Per un datastore NFS, VSC crea un volume NFS sul sistema di storage e aggiorna i criteri di esportazione.

• Per un datastore VMFS, VSC crea un nuovo volume (o utilizza un volume esistente, se è stata selezionata tale opzione), quindi crea un LUN e un igroup.

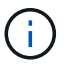

VMware non supporta NFSv4.1 con cluster di datastore.

Se durante il provisioning non viene specificato un profilo di capacità dello storage, sarà possibile utilizzare la pagina Storage Mapping per mappare un datastore a un profilo di capacità dello storage.

#### **Fasi**

1. È possibile accedere alla procedura guidata di provisioning del datastore utilizzando una delle seguenti opzioni:

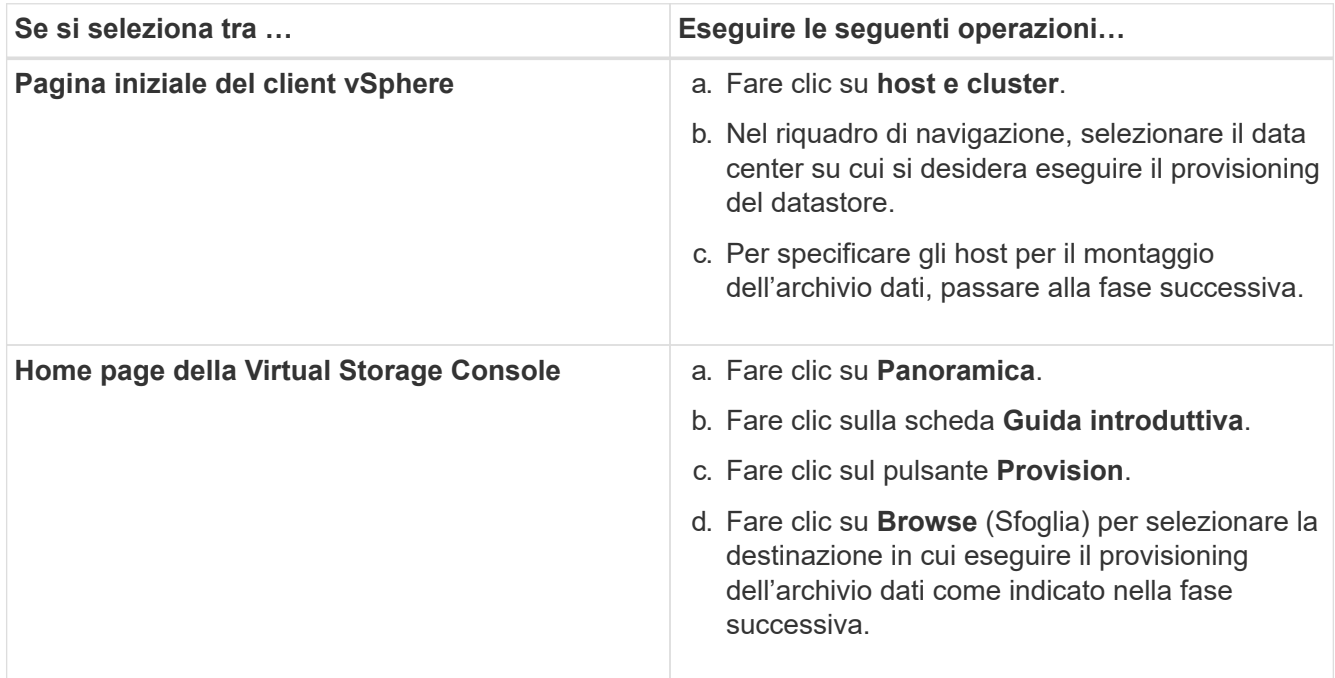

2. Specificare gli host su cui si desidera montare l'archivio dati.

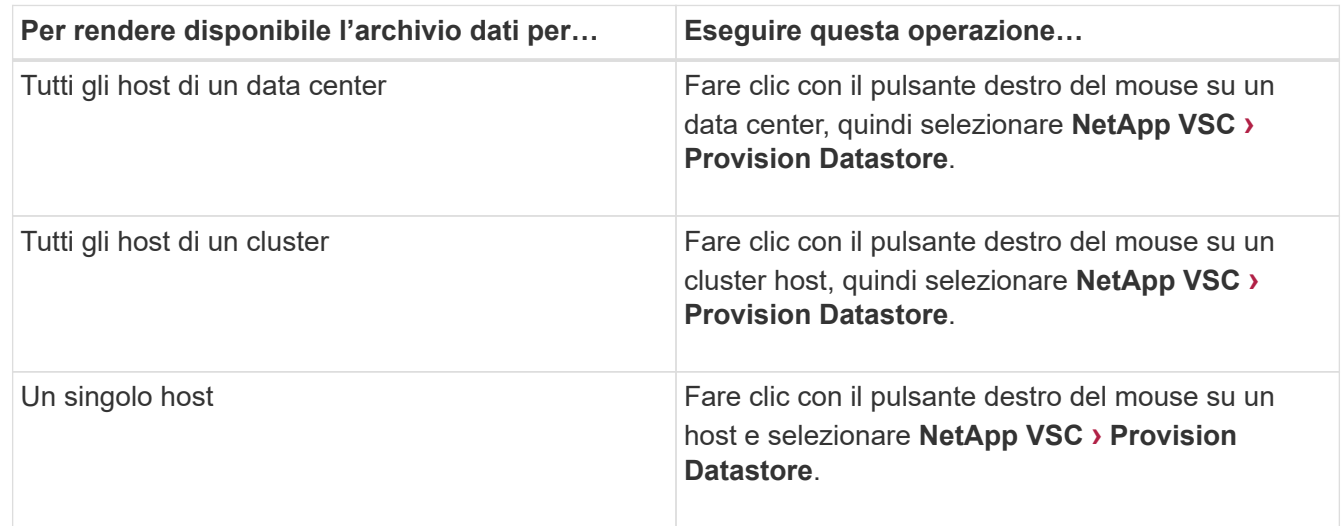

3. Compilare i campi nella finestra di dialogo **nuovo datastore** per creare il datastore.

La maggior parte dei campi della finestra di dialogo sono esplicativi. La seguente tabella descrive alcuni

dei campi per i quali potrebbe essere necessaria una guida.

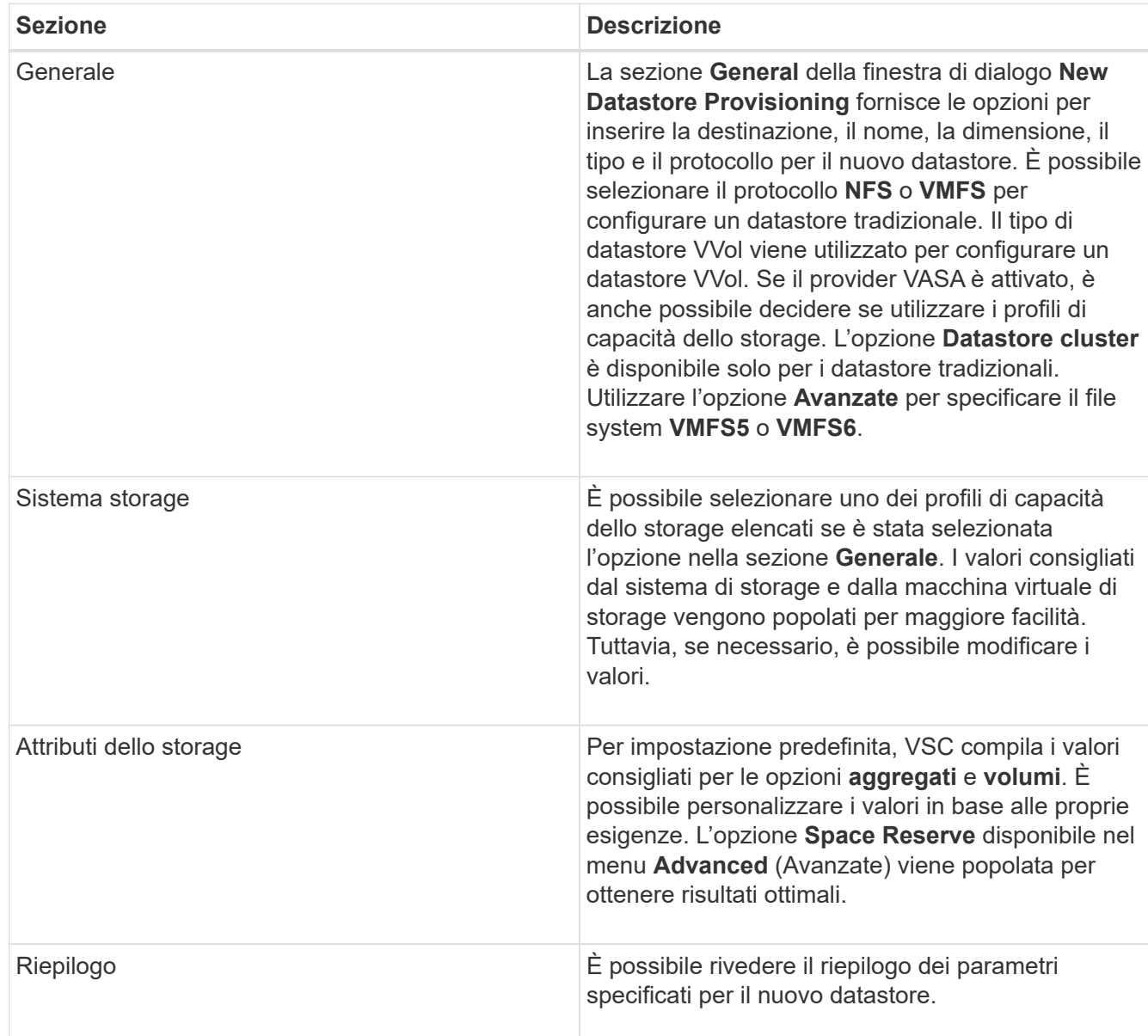

4. Nella sezione **Riepilogo**, fare clic su **fine**.

## **Mappare i datastore ai profili di capacità dello storage**

È possibile mappare i datastore associati al provider VASA per ONTAP ai profili di capacità dello storage. È possibile assegnare un profilo a un datastore non associato a un profilo di capacità di storage.

## **Prima di iniziare**

- È necessario aver registrato l'istanza del provider VASA con Virtual Storage Console per VMware vSphere.
- Virtual Storage Console (VSC) deve aver già rilevato lo storage.

#### **A proposito di questa attività**

È possibile mappare il datastore tradizionale con un profilo di capacità dello storage o modificare il profilo di capacità dello storage associato a un datastore. IL provider VASA *NOT* visualizza gli archivi dati dei volumi

virtuali (Vol) nella pagina **Storage Mappings**. Tutti i datastore a cui si fa riferimento in questa attività sono datastore tradizionali.

## **Fasi**

1. Nella pagina iniziale \* di VSC, fare clic su **Storage Mapping**.

Dalla pagina **Storage Mapping**, è possibile determinare le seguenti informazioni:

- Il server vCenter associato all'archivio dati
- Quanti profili corrispondono al datastore

La pagina **Storage Mapping** visualizza solo i datastore tradizionali. Questa pagina non visualizza alcun datastore VVol o datastore qtree.

◦ Se il datastore è attualmente associato a un profilo

Un datastore può corrispondere a più profili, ma un datastore può essere associato a un solo profilo.

- Se il datastore è conforme al profilo ad esso associato
- 2. Per mappare un profilo di capacità di storage a un datastore o per modificare il profilo esistente di un datastore, selezionare il datastore.

Per individuare datastore specifici o altre informazioni nella pagina **Storage Mapping**, è possibile inserire un nome o una stringa parziale nella casella di ricerca. VSC visualizza i risultati della ricerca in una finestra di dialogo. Per tornare alla visualizzazione completa, rimuovere il testo dalla casella di ricerca, quindi fare clic su **Invio**.

- 3. Dal menu **azioni**, selezionare **Assegna profilo corrispondente**.
- 4. Selezionare il profilo da mappare all'archivio dati dall'elenco dei profili corrispondenti fornito nella finestra di dialogo **Assegna profilo all'archivio dati**, quindi fare clic su **OK** per mappare il profilo selezionato all'archivio dati.
- 5. Aggiornare la schermata per verificare la nuova assegnazione.

# **Generare automaticamente i profili di capacità dello storage**

IL provider VASA per ONTAP consente di generare automaticamente profili di funzionalità storage per i datastore tradizionali esistenti. Quando si seleziona l'opzione di generazione automatica per un datastore, il provider VASA crea un profilo che contiene le funzionalità di storage utilizzate da tale datastore.

## **Prima di iniziare**

- È necessario aver registrato l'istanza del provider VASA con Virtual Storage Console (VSC).
- VSC deve aver rilevato lo storage.

## **A proposito di questa attività**

Dopo aver creato un profilo di capacità storage, è possibile modificarlo per includere ulteriori funzionalità. La procedura guidata **Create storage capability profile** fornisce informazioni sulle funzionalità che è possibile includere in un profilo.

#### **Fasi**

1. Dalla home page di VSC, fare clic su **Storage Mapping**.

- 2. Selezionare l'archivio dati dall'elenco Available (disponibili).
- 3. Dal menu **azioni**, selezionare **generazione automatica**.
- 4. Al termine del processo di generazione automatica, aggiornare la schermata per visualizzare le informazioni sul nuovo profilo.

Il nuovo profilo è elencato nella colonna **profilo associato**. Il nome del nuovo profilo si basa sulle risorse del profilo. Se necessario, è possibile rinominare il profilo.

# **Verificare la conformità del datastore con il profilo di funzionalità dello storage mappato**

È possibile verificare rapidamente se i datastore sono conformi ai profili delle funzionalità di storage mappati agli archivi dati.

## **Prima di iniziare**

- È necessario aver registrato l'istanza del provider VASA con Virtual Storage Console per VMware vSphere (VSC).
- VSC deve aver rilevato lo storage.

## **Fasi**

- 1. Nella pagina iniziale \* di VSC, fare clic su **Storage Mapping**.
- 2. Esaminare le informazioni nella colonna **Compliance Status** per identificare i datastore non conformi ed esaminare gli avvisi per motivi di non conformità.

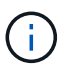

Quando si fa clic sul pulsante **COMPLIANCE CHECK**, VSC esegue un'operazione di risDiscovery per tutto lo storage, che potrebbe richiedere alcuni minuti.

Se un datastore non è più conforme al proprio profilo, la colonna **Compliance Status** (Stato di conformità) visualizza un avviso che indica il motivo della non conformità. Ad esempio, un profilo potrebbe richiedere la compressione. Se tale impostazione è stata modificata nello storage, la compressione non viene più utilizzata e l'archivio dati non è conforme.

#### **Al termine**

Quando si rileva un datastore non conforme al relativo profilo, è possibile modificare le impostazioni del volume che esegue il backup del datastore per renderlo conforme oppure assegnare un nuovo profilo al datastore.

È possibile modificare le impostazioni dalla pagina **Storage Capability Profile**.

## **Monitorate datastore e macchine virtuali utilizzando la dashboard tradizionale**

È possibile monitorare i datastore tradizionali e le macchine virtuali utilizzando la dashboard tradizionale dell'appliance virtuale per Virtual Storage Console, VASA Provider e Storage Replication Adapter. I dati del dashboard consentono di analizzare l'utilizzo del datastore e di intraprendere azioni correttive per evitare che le macchine virtuali vengano eseguite in vincoli di spazio.

**Prima di iniziare**

Selezionare l'opzione **Enable Storage i/o Control and statistics collection** (Abilita controllo i/o storage e raccolta di statistiche) o **Disable Storage i/o Control but enable statistics collection** (Disattiva controllo i/o storage ma attiva raccolta di statistiche) nella finestra di dialogo Configure Storage i/o Control È possibile attivare Storage i/o Control solo se si dispone della licenza Enterprise Plus di VMware.

["Documentazione VMware vSphere: Abilitare il controllo i/o dello storage"](https://docs.vmware.com/en/VMware-vSphere/6.5/com.vmware.vsphere.resmgmt.doc/GUID-BB5D9BAB-9E0E-4204-A76A-54634CD8AD51.html)

#### **A proposito di questa attività**

La dashboard VSC visualizza le metriche di IOPS, spazio utilizzato, latenza e capacità impegnata ottenute dal server vCenter. ONTAP fornisce metriche per il risparmio di spazio nel volume al dashboard VSC. Questi parametri delle performance consentono di identificare i colli di bottiglia delle performance nell'ambiente virtuale e di intraprendere azioni correttive per risolvere i problemi.

La dashboard tradizionale dell'appliance virtuale per VSC, VASA Provider e SRA consente di visualizzare datastore NFS o datastore VMFS. È possibile fare clic su un datastore per accedere alla vista dei dettagli del datastore fornita dall'istanza di vCenter Server per visualizzare e risolvere eventuali problemi con i datastore nel vCenter Server.

#### **Fasi**

- 1. Dalla home page del client vSphere, fare clic su **Virtual Storage Console**.
- 2. Selezionare il vCenter Server desiderato utilizzando il menu a discesa **vCenter Server** per visualizzare gli archivi dati.
- 3. Fare clic su **Dashboard tradizionale**.

Il portlet **Datastores** fornisce i seguenti dettagli:

- Il numero di datastore tradizionali e le relative metriche di performance gestite da VSC nell'istanza di vCenter Server
- I primi cinque datastore in base all'utilizzo delle risorse e ai parametri delle performance che è possibile modificare, se necessario, è possibile modificare l'elenco dei datastore in base allo spazio utilizzato, agli IOPS o alla latenza e nell'ordine richiesto.

Il portlet **Virtual Machines** fornisce i seguenti dettagli:

- Numero di macchine virtuali che utilizzano datastore NetApp nel vCenter Server
- Le prime cinque macchine virtuali basate su capacità, latenza e uptime impegnati

## **Modificare le impostazioni degli host ESXi per VSC, VASA Provider e SRA**

È possibile utilizzare la dashboard dell'appliance virtuale per Virtual Storage Console (VSC), VASA Provider e Storage Replication Adapter (SRA) per modificare le impostazioni dell'host ESXi.

#### **Prima di iniziare**

È necessario aver configurato un sistema host ESXi per l'istanza di vCenter Server.

#### **A proposito di questa attività**

In caso di problemi con le impostazioni dell'host ESXi, il problema viene visualizzato nel portlet dei sistemi host ESXi della dashboard. Fare clic sul problema per visualizzare il nome host o l'indirizzo IP dell'host ESXi che ha il problema.

- 1. Dalla pagina iniziale del client vSphere, fare clic su **Virtual Storage Console**.
- 2. Modificare le impostazioni dell'host ESXi.

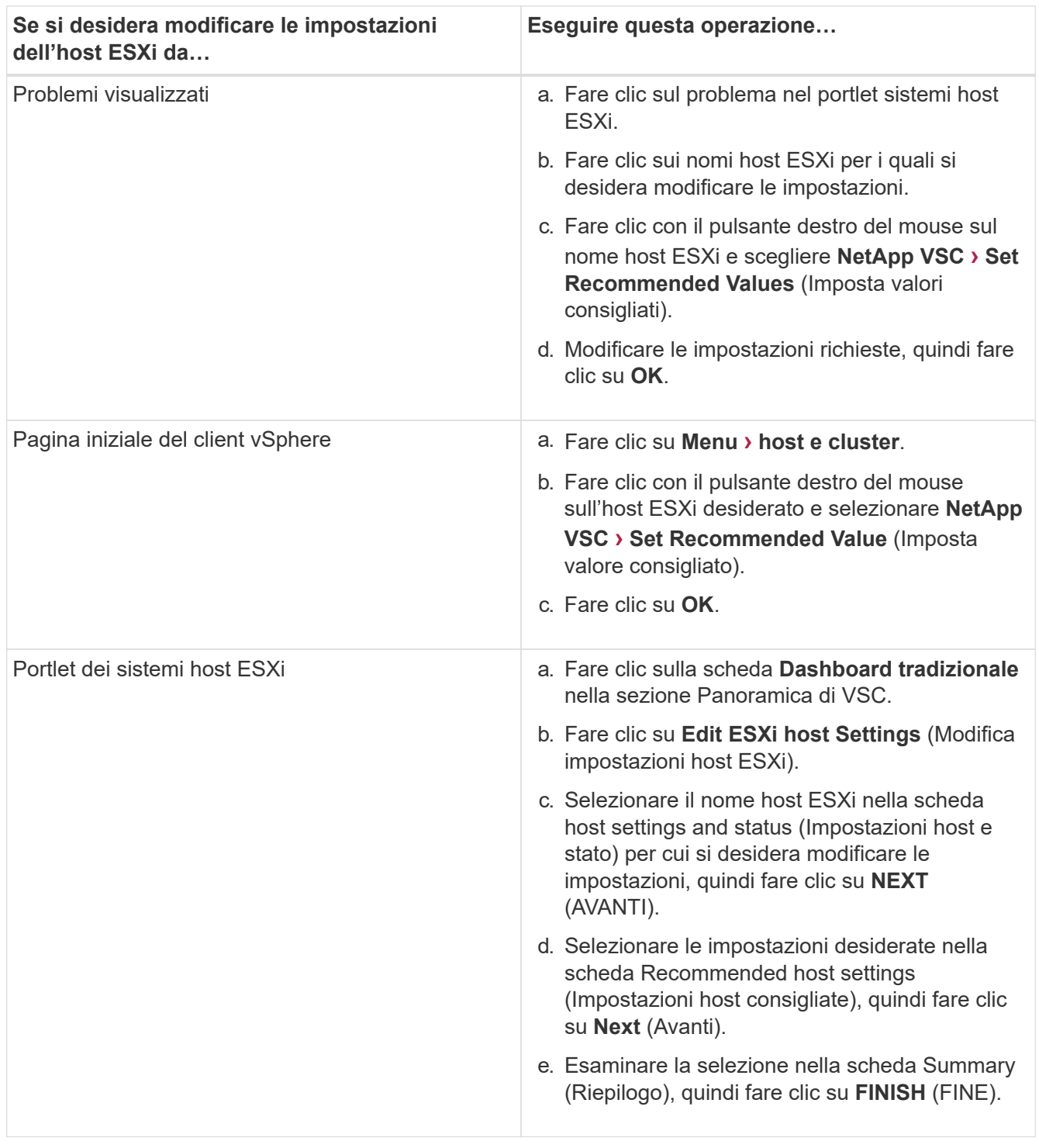

# <span id="page-17-0"></span>**Configurare gli archivi dati vVols**

È possibile utilizzare il provider VASA per ONTAP per creare e gestire i volumi virtuali VMware (vVol). È possibile eseguire il provisioning, modificare, montare ed eliminare un datastore vVols. È inoltre possibile aggiungere storage al datastore vVols o rimuovere lo storage dal datastore vVols. per offrire una maggiore flessibilità. È possibile eseguire il

## provisioning e gestire ogni macchina virtuale e il relativo VMDK.

Un datastore vVol è costituito da uno o più volumi FlexVol all'interno di un container di storage (chiamato anche "backup storage"). Una macchina virtuale può essere distribuita su un datastore vVols o su più datastore vVols.

Sebbene sia possibile creare un datastore vVol con più volumi FlexVol, tutti i volumi FlexVol all'interno del container di storage devono utilizzare lo stesso protocollo (NFS, iSCSI o FCP) e le stesse macchine virtuali di storage (SVM).

Non è richiesta una conoscenza dettagliata dello storage sottostante. Ad esempio, non è necessario identificare un volume FlexVol specifico per contenere lo storage. Dopo aver aggiunto i volumi FlexVol al datastore vVols, il container di storage gestisce i requisiti di storage e impedisce qualsiasi situazione durante il provisioning delle macchine virtuali in cui il provisioning VMare viene eseguito su un volume di backup senza capacità.

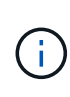

È consigliabile includere più volumi FlexVol in un datastore vVol per ottenere performance e flessibilità. Poiché i volumi FlexVol presentano restrizioni del numero di LUN che limitano il numero di macchine virtuali, tra cui più volumi FlexVol è possibile memorizzare più macchine virtuali nel datastore vVol.

Nell'ambito del processo di installazione, è necessario specificare un profilo di capacità dello storage per il datastore vVols che si sta creando. È possibile selezionare uno o più profili di capacità storage del provider VASA per un datastore vVols. È inoltre possibile specificare un profilo di capacità storage predefinito per qualsiasi datastore vVols creato automaticamente in tale contenitore di storage.

IL provider VASA crea diversi tipi di vVol durante il provisioning delle macchine virtuali o la creazione di VMDK, a seconda delle esigenze.

#### • **Config**

VMware vSphere utilizza questo datastore vVols per memorizzare le informazioni di configurazione.

Nelle implementazioni SAN (a blocchi), lo storage è un LUN da 4 GB.

In un'implementazione NFS, si tratta di una directory contenente file di configurazione delle macchine virtuali, come il file vmx, e puntatori ad altri datastore vVols.

• **Dati**

Questo vVol contiene informazioni sul sistema operativo e file utente.

Nelle implementazioni SAN, si tratta di un LUN che corrisponde alle dimensioni del disco virtuale.

In un'implementazione NFS, si tratta di un file delle dimensioni del disco virtuale.

#### • **Sostituzione**

Questo vVol viene creato quando la macchina virtuale viene accesa e viene cancellato quando la macchina virtuale viene spenta.

Nelle implementazioni SAN, si tratta di un LUN che corrisponde alle dimensioni della memoria virtuale.

In un'implementazione NFS, si tratta di un file che corrisponde alle dimensioni della memoria virtuale.

### • **Memoria**

Questo vVol viene creato se si seleziona l'opzione Memory Snapshot (istantanee della memoria) durante la creazione dello snapshot della macchina virtuale.

Nelle implementazioni SAN, si tratta di un LUN che corrisponde alle dimensioni della memoria virtuale.

In un'implementazione NFS, si tratta di un file che corrisponde alle dimensioni della memoria virtuale.

# **Configurare la replica per il datastore vVols**

È possibile configurare la replica per il datastore vVols utilizzando l'appliance virtuale per VSC, VASA Provider e SRA. Lo scopo principale della replica di vVol è proteggere le macchine virtuali critiche durante il disaster recovery utilizzando VMware Site Recovery Manager (SRM).

Tuttavia, per configurare la replica di vVol per l'appliance virtuale per VSC, VASA Provider e SRA, è necessario attivare la funzionalità VASA Provider e la replica vVol. IL provider VASA è attivato per impostazione predefinita nell'appliance virtuale per VSC, VASA Provider e SRA. La replica basata su array viene eseguita a livello di FlexVol. Ogni datastore vVol viene mappato a un container di storage costituito da uno o più volumi FlexVol. I volumi FlexVol devono essere preconfigurati con SnapMirror di ONTAP.

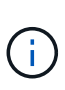

Non si consiglia di configurare una combinazione di macchine virtuali protette e non protette in un singolo datastore vVols. Un'operazione di protezione successiva al failover causerà l'eliminazione delle macchine virtuali non protette. Assicurarsi che tutte le macchine virtuali in un datastore vVols siano protette quando si utilizza la replica.

I gruppi di replica vengono creati durante il flusso di lavoro di creazione del datastore vVol per ogni volume FlexVol. Per utilizzare la replica di vVol, è necessario creare policy di storage delle macchine virtuali che includano lo stato e la pianificazione della replica insieme al profilo delle funzionalità di storage. Un gruppo di replica include macchine virtuali replicate come parte del disaster recovery nel sito di destinazione. È possibile configurare gruppi di replica con gruppi di protezione e piani di ripristino utilizzando la console SRM per i flussi di lavoro DR.

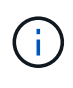

Se si utilizza il disaster recovery per il datastore vVols, non è necessario configurare separatamente Storage Replication Adapter (SRA), in quanto la funzionalità del provider VASA è stata migliorata per la replica di vVols.

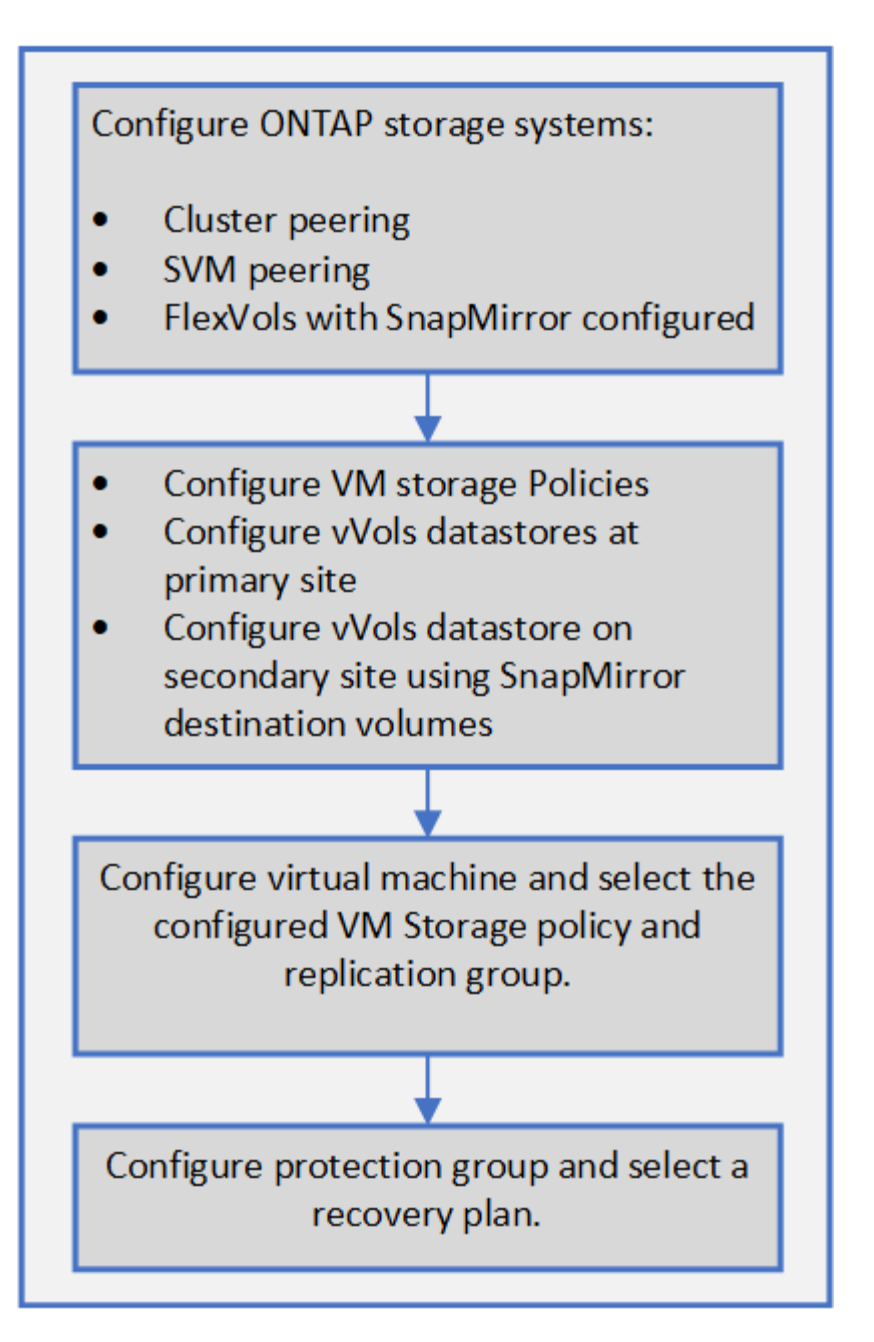

# **Provisioning degli archivi dati vVol**

È possibile eseguire il provisioning di un datastore vVol utilizzando la procedura guidata **Provision Datastore** solo se il provider VASA è abilitato nell'appliance virtuale per VSC, VASA Provider e SRA.

## **Prima di iniziare**

• Assicurarsi di inserire i dettagli della subnet di tutte le reti a cui è connesso ESXi Kaminoprefs.xml.

Consultare la sezione **abilitazione del montaggio del datastore su diverse subnet** nella *Guida all'installazione e alla distribuzione di VSC 9.7*.

• È necessario configurare criteri di replica simili e pianificare gli archivi dati nei siti di origine e di destinazione per eseguire correttamente la replica inversa.

## **A proposito di questa attività**

Il menu **Provision datastore** consente di specificare un profilo di capacità dello storage per il datastore, che consente di specificare obiettivi di livello di servizio (SLO) coerenti e di semplificare il processo di provisioning. È possibile specificare un profilo di capacità di storage solo se è stato attivato il provider VASA.

I volumi FlexVol utilizzati come storage di backup vengono visualizzati nella dashboard di vVol solo se eseguono ONTAP 9.5 o versioni successive. Non utilizzare la procedura guidata vCenter Server **New Datastore** per eseguire il provisioning degli archivi dati vVols.

• È necessario utilizzare le credenziali del cluster per creare datastore vVols.

Non è possibile utilizzare le credenziali SVM per creare datastore vVols.

- IL provider VASA non supporta la clonazione di una macchina virtuale ospitata nel datastore vVols di un protocollo in un altro datastore con un protocollo diverso.
- È necessario aver completato l'associazione dei cluster e l'associazione SVM sia sui siti di origine che di destinazione.

#### **Fasi**

- 1. Dalla home page del client vSphere, fare clic su **host e cluster**.
- 2. Nel riquadro di navigazione, selezionare il data center su cui si desidera eseguire il provisioning del datastore.
- 3. Specificare gli host su cui si desidera montare l'archivio dati.

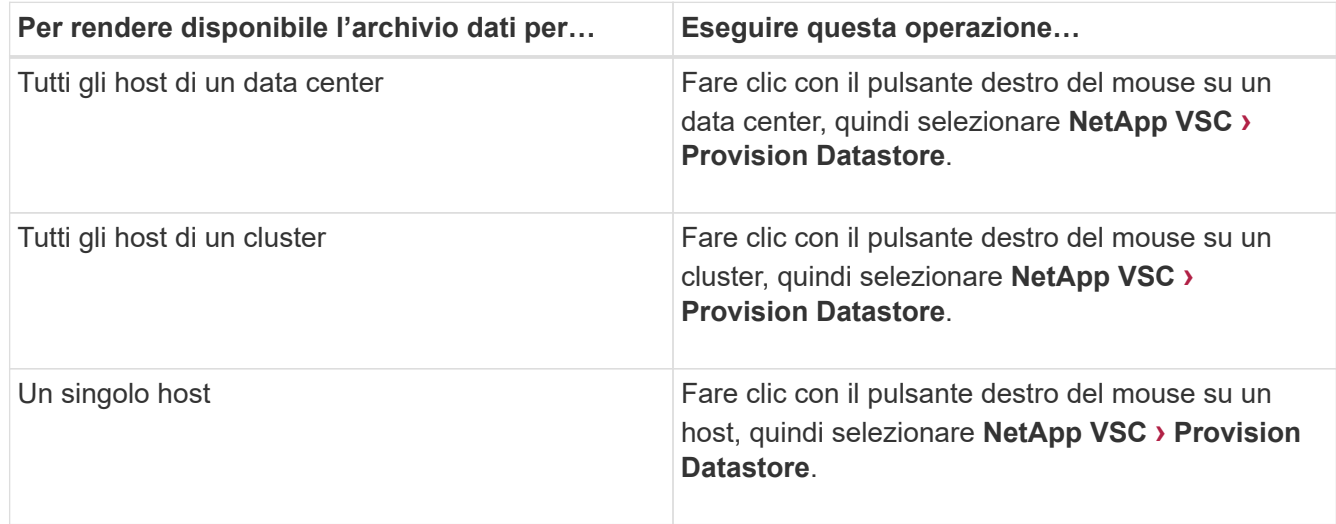

4. Compilare i campi nella finestra di dialogo **nuovo datastore** per creare il datastore.

La maggior parte dei campi della finestra di dialogo sono esplicativi. La seguente tabella descrive alcuni dei campi per i quali potrebbe essere necessaria una guida.

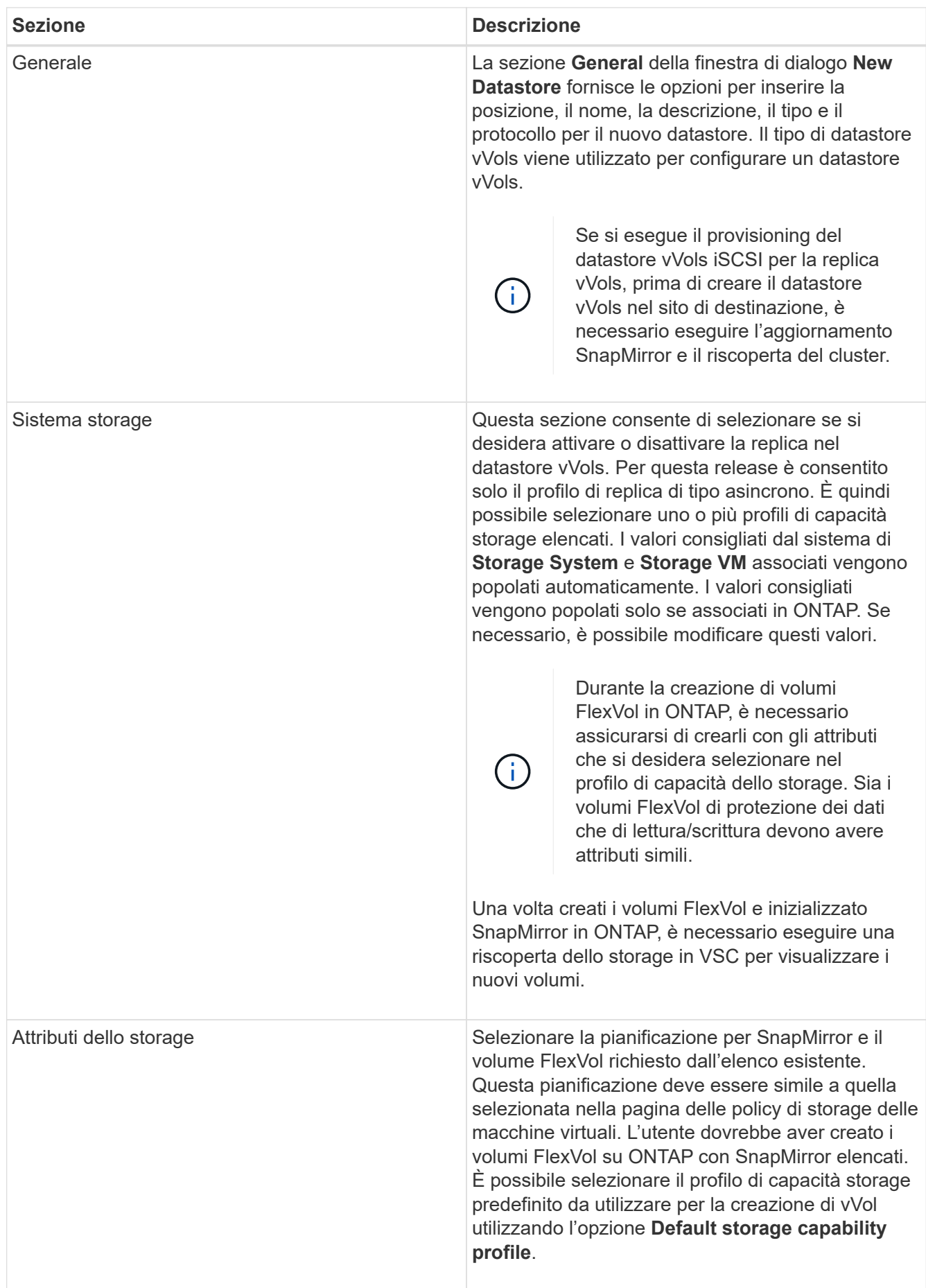

5. Nella sezione **Riepilogo**, fare clic su **fine**.

Un gruppo di replica viene creato nel backend quando viene configurato un datastore vVols.

#### **Informazioni correlate**

[Requisiti dei dati del dashboard vVol](#page-24-0)

## **Monitorate i datastore e le macchine virtuali di vVol utilizzando la dashboard di vVol**

È possibile monitorare le performance e visualizzare i cinque principali datastore DI SAN VMware Virtual Volumes (vVol) nel vCenter Server in base ai parametri selezionati utilizzando la dashboard vVol dell'appliance virtuale per Virtual Storage Console (VSC), VASA Provider e Storage Replication Adapter (SRA).

#### **Prima di iniziare**

• Se si utilizza ONTAP 9.6 o versioni precedenti, è necessario attivare i servizi API di OnCommand 2.1 o versioni successive.

Non è necessario registrare i servizi API OnCommand con il provider VASA per ottenere i dettagli del datastore SAN vVols o del report datastore SAN vVols VM per ONTAP 9.7.

#### ["Supporto NetApp"](https://mysupport.netapp.com/site/)

• Si consiglia di utilizzare ONTAP 9.3 o versione successiva per il sistema storage.

#### ["Requisiti dei dati del dashboard vVol"](#page-24-0)

#### **A proposito di questa attività**

I dati IOPS forniti da ONTAP vengono arrotondati e visualizzati nella dashboard di vVol. Potrebbe esserci una differenza tra il valore IOPS effettivo fornito da ONTAP e il valore IOPS visualizzato nella dashboard di vVol.

- Se si registrano i servizi API di OnCommand per la prima volta, è possibile visualizzare tutti i dati delle metriche delle performance per gli archivi dati SAN vVol nella dashboard di vVol solo dopo 15 - 30 minuti.
- I dati del dashboard di vVol vengono aggiornati periodicamente, a un intervallo di 10 minuti.
- Se è stato aggiunto, modificato o eliminato un sistema di storage dall'istanza di vCenter Server, è possibile che non si notino modifiche nei dati nella dashboard di vVols per un certo periodo di tempo.

 $\mathbf{L}$ 

Questo perché i servizi API di OnCommand richiedono tempo per ottenere metriche aggiornate da ONTAP.

• Il valore IOPS totale visualizzato nel portlet **Overview** del dashboard vVol non è un valore cumulativo del valore IOPS di lettura e del valore IOPS di scrittura.

Gli IOPS in lettura, gli IOPS in scrittura e gli IOPS totali sono metriche separate fornite dai servizi API di OnCommand. Se esiste una differenza tra il valore IOPS totale e il valore IOPS cumulativo (valore IOPS di lettura + valore IOPS di scrittura) fornito dai servizi API di OnCommand, la stessa differenza viene osservata nei valori IOPS sul dashboard di vVol.

## **Fasi**

- 1. Dalla home page del client vSphere, fare clic su **Virtual Storage Console**.
- 2. Selezionare il vCenter Server desiderato utilizzando il menu a discesa **vCenter server** per visualizzare gli archivi dati.
- 3. Fare clic su **vVol Dashboard**.
	- Il portlet **Datastores** fornisce i seguenti dettagli:
		- Il numero di datastore vVol gestiti dal provider VASA nell'istanza di vCenter Server
		- I primi cinque datastore vVol in base all'utilizzo delle risorse e ai parametri delle performance è possibile modificare l'elenco dei datastore in base allo spazio utilizzato, agli IOPS o alla latenza e nell'ordine richiesto.
- 4. Visualizza i dettagli delle macchine virtuali utilizzando il portlet **macchine virtuali**.
	- Il portlet **Virtual Machines** fornisce i seguenti dettagli:
		- Numero di macchine virtuali che utilizzano datastore ONTAP nel server vCenter
		- Le prime cinque macchine virtuali basate su IOPS, latenza, throughput, capacità impegnata, uptime, E spazio logico puoi personalizzare il modo in cui le prime cinque macchine virtuali sono elencate nella dashboard di vVol.

## <span id="page-24-0"></span>**Requisiti dei dati del dashboard vVol**

È necessario verificare alcuni requisiti importanti della dashboard vVol per visualizzare i dettagli dinamici dei datastore e delle macchine virtuali VMware Virtual Volumes (vVol).

La seguente tabella presenta una panoramica di ciò che è necessario verificare se il dashboard vVol non visualizza le metriche delle performance per gli archivi dati E le macchine virtuali SAN vVol con provisioning.

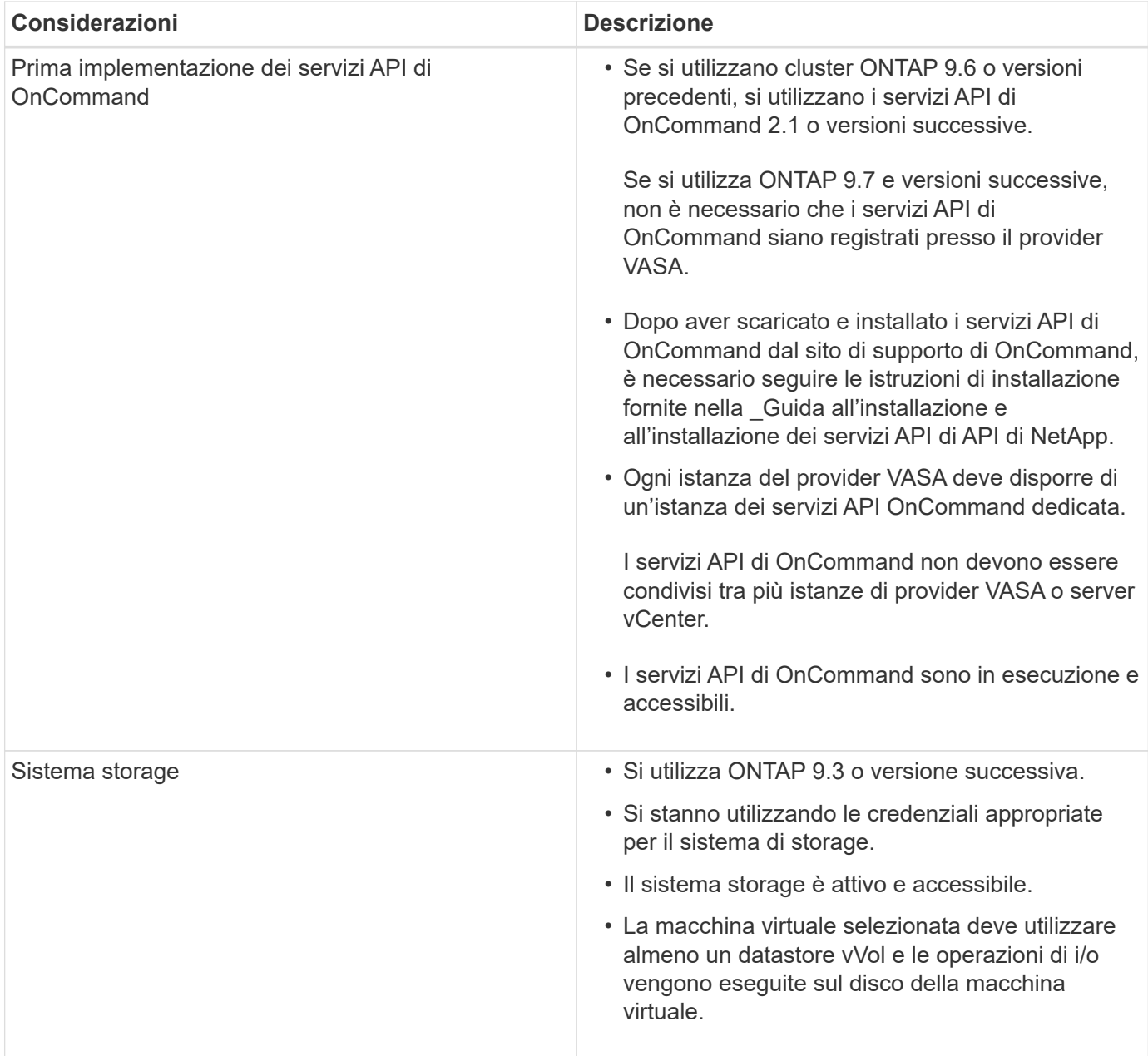

# <span id="page-25-0"></span>**Gestire la configurazione del disaster recovery utilizzando Site Recovery Manager**

È possibile creare e gestire la configurazione del disaster recovery nel server vCenter utilizzando Site Recovery Manager (SRM) insieme a Site Recovery Manager (SRM) di VMware.

Questa versione di VASA Provider è ora integrata con le funzionalità di Storage Repliaction Adapter (SRA). Se nel data center sono stati configurati datastore vVols, per il ripristino dei datastore vVols non è necessario installare SRA separatamente per il disaster recovery. In Site Recovery Manager (SRM), è necessario associare i siti protetti e di ripristino. Una volta eseguita l'associazione del sito, la parte successiva della configurazione SRM prevede la configurazione di una coppia di array che consente a SRM di comunicare con il sistema storage per rilevare i dispositivi e la replica del dispositivo. Prima di poter configurare la coppia di array, è necessario creare una coppia di siti in SRM.

# **Configurare i criteri di storage delle macchine virtuali**

È necessario configurare le policy di storage delle macchine virtuali per gestire le macchine virtuali configurate sul datastore vVols e per abilitare servizi come la replica dei dischi virtuali. Per i datastore tradizionali, è facoltativo utilizzare queste policy di storage delle macchine virtuali.

## **A proposito di questa attività**

Il client Web vSphere fornisce policy di storage predefinite. Tuttavia, è possibile creare policy e assegnarle alle macchine virtuali.

## **Fasi**

- 1. Nella pagina del client vSphere, fare clic su **Menu › Policies and Profiles** (Menu[Policy e profili]).
- 2. Fare clic sul **Criteri di storage delle macchine virtuali › Crea policy di storage delle macchine virtuali**.
- 3. Nella pagina Create VM Storage Policy (Crea policy di storage VM), fornire i seguenti dettagli:
	- a. Immettere un nome e una descrizione per la policy di storage della macchina virtuale.
	- b. Selezionare **Enable rules for "NetApp Clustered Data ONTAP.VP.vvol" storage**.
	- c. Selezionare il profilo di capacità storage richiesto nella scheda **posizionamento**.
	- d. Selezionare l'opzione **Custom** per attivare la replica.
	- e. Fare clic su **ADD RULE** (AGGIUNGI REGOLA) per selezionare **Asynchronous** Replication (replica asincrona) e Required **SnapMirror Schedule** (Pianificazione SnapMirror), quindi fare clic su \*NEXT
	- f. Verificare gli archivi dati compatibili elencati, quindi fare clic su **NEXT** nella scheda **Storage Compatibility**.

Per i datastore vVol con volumi FlexVol per la protezione dei dati, non viene eseguito il controllo degli archivi dati compatibili.

4. Esaminare la selezione di VM Storage Policy (criterio di storage delle macchine virtuali) nella scheda **Review and Finish** (esamina e termina), quindi fare clic su **Finish** (fine).

# **Configurare i gruppi di protezione**

È necessario creare gruppi di protezione per proteggere un gruppo di macchine virtuali sul sito protetto.

## **Prima di iniziare**

Assicurarsi che i siti di origine e di destinazione siano configurati per:

- Stessa versione di SRM installata
- Datastore vVols configurato con replica abilitata e datastore montato
- Profili di capacità dello storage simili
- Policy di storage VM simili con funzionalità di replica che devono essere mappate in SRM
- Macchine virtuali
- Siti di ripristino e protezione associati
- Gli archivi dati di origine e di destinazione devono essere montati sui rispettivi siti

### **Fasi**

- 1. Accedere a vCenter Server, quindi fare clic su **Site Recovery › Protection Groups** (Menu:Ripristino sito[gruppi di protezione]).
- 2. Nel riquadro **Protection Groups** (gruppi di protezione), fare clic su **New** (nuovo).
- 3. Specificare un nome e una descrizione per il gruppo di protezione, la direzione, quindi fare clic su **AVANTI**.
- 4. Nel campo **Type**, selezionare una delle seguenti opzioni:

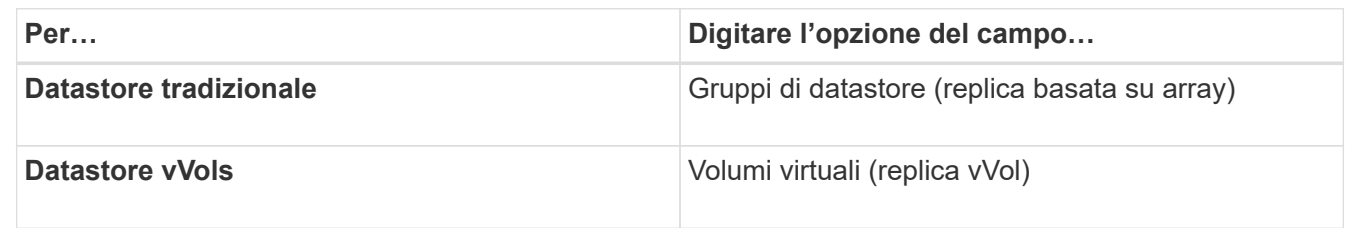

Il dominio degli errori non è altro che SVM con replica abilitata. Vengono visualizzate le SVM che hanno implementato solo il peering e che non presentano problemi.

5. Nella scheda **Replication groups** (gruppi di replica), selezionare la coppia di array abilitati o i gruppi di replica che hanno la macchina virtuale configurata, quindi fare clic su **NEXT** (AVANTI).

Tutte le macchine virtuali del gruppo di replica vengono aggiunte al gruppo di protezione.

- 6. Selezionare il piano di ripristino esistente o crearne uno nuovo facendo clic su **Aggiungi al nuovo piano di ripristino**.
- 7. Nella scheda **Pronto per il completamento**, esaminare i dettagli del gruppo di protezione creato, quindi fare clic su **fine**.

# **Associare siti protetti e di ripristino**

Per consentire a Storage Replication Adapter (SRA) di rilevare i sistemi storage, è necessario associare i siti protetti e di ripristino creati utilizzando vSphere Client.

## **Prima di iniziare**

- È necessario aver installato Site Recovery Manager (SRM) nei siti protetti e di ripristino.
- È necessario aver installato SRA nei siti protetti e di ripristino.

## **A proposito di questa attività**

Le configurazioni fan-out di SnapMirror sono quelle in cui un volume di origine viene replicato in due diverse destinazioni. Questi creano un problema durante il ripristino quando SRM deve ripristinare la macchina virtuale dalla destinazione.

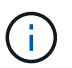

Storage Replication Adapter (SRA) non supporta le configurazioni di SnapMirror fan-out.

## **Fasi**

- 1. Fare doppio clic su **Site Recovery** nella home page di vSphere Client, quindi fare clic su **Sites**.
- 2. Fare clic sul **oggetti › azioni › Associa siti**.
- 3. Nella finestra di dialogo **Pair Site Recovery Manager Servers**, immettere l'indirizzo del Platform Services Controller del sito protetto, quindi fare clic su **Next**.
- 4. Nella sezione **Select vCenter Server**, procedere come segue:
	- a. Verificare che vCenter Server del sito protetto venga visualizzato come candidato corrispondente per l'associazione.
	- b. Immettere le credenziali amministrative SSO, quindi fare clic su **fine**.
- 5. Se richiesto, fare clic su **Sì** per accettare i certificati di protezione.

## **Risultati**

I siti protetti e di ripristino vengono visualizzati nella finestra di dialogo oggetti.

## **Configurare le risorse protette e del sito di ripristino**

È necessario configurare le mappature delle risorse, ad esempio le reti di macchine virtuali, gli host ESXi e le cartelle su entrambi i siti, per consentire il mapping di ciascuna risorsa dal sito protetto alla risorsa appropriata nel sito di ripristino.

È necessario completare le seguenti configurazioni delle risorse:

- Mappature di rete
- Mappature delle cartelle
- Mappature delle risorse
- Datastore segnaposto

## **Configurare le mappature di rete**

È necessario mappare le reti sul sito protetto e sul sito di ripristino per consentire la comunicazione tra di esse.

## **Prima di iniziare**

È necessario aver collegato i siti protetti e di ripristino.

## **Fasi**

- 1. Accedere a vCenter Server e fare clic su **Site Recovery › Sites**.
- 2. Selezionare il sito protetto, quindi fare clic su **Gestisci**.
- 3. Nella scheda Manage (Gestisci), selezionare **Network Mappings** (Mapping di rete).
- 4.

Fare clic su **that creare una nuova mappatura di rete.** 

Viene visualizzata la procedura guidata Create Network Mapping.

- 5. Nella procedura guidata Create Network Mapping (Crea mappatura di rete), eseguire le seguenti operazioni:
	- a. Selezionare **prepara automaticamente mappature per reti con nomi corrispondenti** e fare clic su **Avanti**.
	- b. Selezionare gli oggetti del data center richiesti per i siti protetti e di ripristino e fare clic su **Aggiungi mapping**.
	- c. Fare clic su **Avanti** dopo aver creato correttamente le mappature.

d. Selezionare l'oggetto utilizzato in precedenza per creare il mapping inverso, quindi fare clic su **fine**.

### **Risultati**

La pagina Network Mappings (Mapping di rete) visualizza le risorse protette del sito e le risorse del sito di ripristino. È possibile seguire la stessa procedura per le altre reti del proprio ambiente.

### **Configurare le mappature delle cartelle**

È necessario mappare le cartelle sul sito protetto e sul sito di ripristino per consentire la comunicazione tra di esse.

## **Prima di iniziare**

È necessario aver collegato i siti protetti e di ripristino.

## **Fasi**

- 1. Accedere a vCenter Server e fare clic su **Site Recovery › Sites**.
- 2. Selezionare il sito protetto, quindi fare clic su **Gestisci**.
- 3. Nella scheda Gestisci, selezionare **Mapping cartelle**.
- 4. Fare clic su **Pa** per creare un nuovo mapping di cartelle.

Viene visualizzata la procedura guidata Create Folder Mapping.

- 5. Nella procedura guidata **Create Folder Mapping**, eseguire le seguenti operazioni:
	- a. Selezionare **prepara automaticamente mappature per cartelle con nomi corrispondenti** e fare clic su **Avanti**.
	- b. Selezionare gli oggetti del data center richiesti per i siti protetti e di ripristino e fare clic su **Aggiungi mapping**.
	- c. Fare clic su **Avanti** dopo aver creato correttamente le mappature.
	- d. Selezionare l'oggetto utilizzato in precedenza per creare il mapping inverso, quindi fare clic su **fine**.

## **Risultati**

La pagina **Folder Mappings** visualizza le risorse del sito protetto e le risorse del sito di ripristino. È possibile seguire la stessa procedura per le altre reti del proprio ambiente.

## **Configurare le mappature delle risorse**

È necessario mappare le risorse sul sito protetto e sul sito di ripristino in modo che le macchine virtuali siano configurate per il failover in un gruppo di host o nell'altro.

## **Prima di iniziare**

È necessario aver collegato i siti protetti e di ripristino.

#### **A proposito di questa attività**

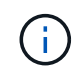

In Site Recovery Manager (SRM), le risorse possono essere pool di risorse, host ESXi o cluster vSphere.

#### **Fasi**

- 1. Accedere a vCenter Server e fare clic su **Site Recovery › Sites**.
- 2. Selezionare il sito protetto, quindi fare clic su **Gestisci**.
- 3. Nella scheda Manage (Gestisci), selezionare **Resource Mapping**.
- 4. Fare clic su **the per creare una nuova mappatura delle risorse.**

Viene visualizzata la procedura guidata Create Resource Mapping.

- 5. Nella procedura guidata **Create Resource Mapping**, eseguire le seguenti operazioni:
	- a. Selezionare **prepara automaticamente i mapping per la risorsa con i nomi corrispondenti** e fare clic su **Avanti**.
	- b. Selezionare gli oggetti del data center richiesti per i siti protetti e di ripristino e fare clic su **Aggiungi mapping**.
	- c. Fare clic su **Avanti** dopo aver creato correttamente le mappature.
	- d. Selezionare l'oggetto utilizzato in precedenza per creare il mapping inverso, quindi fare clic su **fine**.

#### **Risultati**

La pagina Resource Mappings (Mapping delle risorse) visualizza le risorse protette del sito e le risorse del sito di ripristino. È possibile seguire la stessa procedura per le altre reti del proprio ambiente.

## **Mappare le policy di storage**

È necessario mappare i criteri di storage del sito protetto ai criteri di storage del sito di recovery per il piano di recovery, in modo da collocare le macchine virtuali ripristinate negli archivi dati appropriati in base alle mappature. Una volta ripristinata la macchina virtuale nel sito di ripristino, i criteri di storage delle macchine virtuali mappati verranno assegnati alla macchina virtuale.

#### **Fasi**

- 1. Sul client vSphere, fare clic su **Site Recovery › Open Site Recovery**.
- 2. Nella scheda **Site Pair**, fare clic su **Configure › Storage Policy Mappings**.
- 3. Selezionare il sito desiderato, quindi fare clic su **New** (nuovo) per creare una nuova mappatura.
- 4. Selezionare l'opzione **preparazione automatica delle mappature per i criteri di storage con nomi corrispondenti**, quindi fare clic su **AVANTI**.

SRM selezionerà i criteri di storage sul sito protetto per il quale esiste un criterio di storage con lo stesso nome sul sito di recovery. Tuttavia, se si seleziona l'opzione di mappatura manuale, è possibile selezionare più criteri di storage.

- 5. Fare clic su **Add Mappings** (Aggiungi mapping) e fare clic su **NEXT** (AVANTI).
- 6. Nella sezione **mappatura inversa**, selezionare le caselle di controllo richieste per la mappatura, quindi fare clic su **AVANTI**.
- 7. Nella sezione **Pronto per il completamento**, rivedere le selezioni e fare clic su **FINE**.

#### **Configurare gli archivi dati segnaposto**

È necessario configurare un datastore segnaposto in modo da conservare un posto nell'inventario vCenter nel sito di ripristino per la macchina virtuale protetta (VM). Non è necessario che l'archivio dati segnaposto sia grande, in quanto le macchine virtuali segnaposto sono piccole e utilizzano solo poche centinaia o meno di kilobyte.

## **Prima di iniziare**

- È necessario aver collegato i siti protetti e di ripristino.
- È necessario aver configurato le mappature delle risorse.

### **Fasi**

- 1. Accedere a vCenter Server e fare clic su **Site Recovery › Sites**.
- 2. Selezionare il sito protetto, quindi fare clic su **Gestisci**.
- 3. Nella scheda Manage (Gestisci), selezionare **Placeholder Datastore**.
- 4. Fare clic su **EO** per creare un nuovo datastore segnaposto.
- 5. Selezionare l'archivio dati appropriato, quindi fare clic su **OK**.

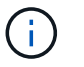

Gli archivi dati segnaposto possono essere locali o remoti e non devono essere replicati.

6. Ripetere i passaggi da 3 a 5 per configurare un datastore segnaposto per il sito di ripristino.

## **Configurare SRA utilizzando Array Manager**

È possibile configurare Storage Replication Adapter (SRA) utilizzando la procedura guidata **Array Manager** di Site Recovery Manager (SRM) per abilitare le interazioni tra SRM e le macchine virtuali di storage (SVM).

#### **Prima di iniziare**

- È necessario associare i siti protetti e i siti di ripristino in SRM.
- È necessario aver configurato lo storage prima di configurare l'array manager.
- È necessario aver configurato e replicato le relazioni di SnapMirror tra i siti protetti e i siti di ripristino.
- È necessario aver abilitato le LIF di gestione SVM per abilitare la multi-tenancy.

#### **A proposito di questa attività**

SRA supporta la gestione a livello di cluster e la gestione a livello di SVM. Se si aggiunge storage a livello di cluster, è possibile rilevare ed eseguire operazioni su tutte le SVM del cluster. Se si aggiunge storage a livello di SVM, è possibile gestire solo la SVM specifica.

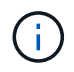

VMware non supporta il protocollo NFS4.1 per SRM.

#### **Fasi**

- 1. In SRM, fare clic su **Array Manager**, quindi su **Add Array Manager**.
- 2. Immettere le seguenti informazioni per descrivere l'array in SRM:
	- a. Immettere un nome per identificare il gestore array nel campo **Display Name**.
	- b. Nel campo **tipo SRA**, selezionare **scheda di replica storage NetApp per ONTAP**.
	- c. Inserire le informazioni per la connessione al cluster o alla SVM:
		- Se si sta effettuando la connessione a un cluster, inserire la LIF di gestione del cluster.

▪ Se ci si connette direttamente a una SVM, inserire l'indirizzo IP della LIF di gestione SVM.

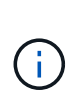

Durante la configurazione dell'array manager, è necessario utilizzare la stessa connessione e le stesse credenziali per il sistema storage utilizzato per aggiungere il sistema storage nel menu **Storage Systems** di Virtual Storage Console. Ad esempio, se la configurazione dell'array manager è con ambito SVM, lo storage sotto VSC deve essere aggiunto a livello di SVM.

d. Se si sta effettuando la connessione a un cluster, inserire il nome della SVM nel campo **SVM name** (Nome SVM).

È anche possibile lasciare vuoto questo campo.

e. **Opzionale:** inserire i volumi da rilevare nel campo **Volume include list**.

È possibile inserire il volume di origine nel sito protetto e il volume di destinazione replicato nel sito di ripristino. È possibile immettere il nome completo del volume o il nome parziale del volume.

Ad esempio, se si desidera rilevare il volume *src\_vol1* che si trova in una relazione SnapMirror con il volume *dst\_vol1*, è necessario specificare *src\_vol1* nel campo del sito protetto e *dst\_vol1* nel campo del sito di ripristino.

f. **Opzionale:** inserire i volumi da escludere dal rilevamento nel campo **elenco esclusioni volume**.

È possibile inserire il volume di origine nel sito protetto e il volume di destinazione replicato nel sito di ripristino. È possibile immettere il nome completo del volume o il nome parziale del volume.

Ad esempio, se si desidera escludere il volume *src\_vol1* che si trova in una relazione SnapMirror con il volume *dst\_vol1*, è necessario specificare *src\_vol1* nel campo del sito protetto e *dst\_vol1* nel campo del sito di ripristino.

- a. Inserire il nome utente dell'account a livello di cluster o dell'account a livello di SVM nel campo **Nome utente**.
- b. Inserire la password dell'account utente nel campo **Password**.
- 3. Fare clic su **Avanti**.
- 4. Verificare che l'array venga rilevato e visualizzato nella parte inferiore della finestra **Add Array Manager** (Aggiungi Array Manager).
- 5. Fare clic su **fine**.

#### **Al termine**

È possibile seguire gli stessi passaggi per il sito di ripristino utilizzando gli indirizzi IP e le credenziali di gestione SVM appropriati. Nella schermata **Enable Array Pairs** della procedura guidata **Add Array Manager**, verificare che sia selezionata la coppia di array corretta e che sia visualizzata come pronta per essere abilitata.

## **Verificare i sistemi storage replicati**

Dopo aver configurato Storage Replication Adapter (SRA), è necessario verificare che il sito protetto e il sito di ripristino siano associati correttamente. Il sistema di storage replicato deve essere rilevabile sia dal sito protetto che dal sito di ripristino.

## **Prima di iniziare**

- È necessario aver configurato il sistema storage.
- È necessario associare il sito protetto e il sito di ripristino utilizzando SRM Array Manager.
- Prima di eseguire il test delle operazioni di failover e failover per SRA, è necessario aver abilitato la licenza FlexClone e la licenza SnapMirror.

## **Fasi**

- 1. Accedere al server vCenter.
- 2. Accedere al menu:Site Recovery [Array Based Replication] (Ripristino sito [replica basata su array]).
- 3. Selezionare la SVM richiesta, quindi verificare i dettagli corrispondenti nelle **coppie di array**.

I sistemi storage devono essere rilevati nel sito protetto e nel sito di ripristino con lo stato "Enabled".

# **Proteggere le macchine virtuali non protette**

È possibile configurare la protezione per le macchine virtuali non protette create utilizzando la policy di storage delle macchine virtuali con la replica disattivata. Per garantire la protezione, è necessario modificare il criterio di storage delle macchine virtuali e assegnare un gruppo di replica.

## **A proposito di questa attività**

Se SVM dispone di LIF IPv4 e IPv6, è necessario disattivare le LIF IPv6 e successivamente eseguire i flussi di lavoro di disaster recovery.

## **Fasi**

- 1. Fare clic sulla macchina virtuale richiesta e verificare che sia configurata con il criterio di storage della macchina virtuale predefinito.
- 2. Fare clic con il pulsante destro del mouse sulla macchina virtuale selezionata e scegliere **Criteri VM › Modifica criteri storage VM**.
- 3. Selezionare un criterio di storage delle macchine virtuali per il quale è stata attivata la replica dall'elenco a discesa **criterio di storage delle macchine virtuali**.
- 4. Selezionare un gruppo di replica dall'elenco a discesa **Replication group**, quindi fare clic su **OK**.

Verificare il Riepilogo della macchina virtuale per confermare che la macchina virtuale è protetta.

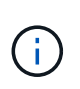

Questa release di virtual appliance per VSC, VASA Provider e SRA non supporta la clonazione a caldo di macchine virtuali protette. Spegnere la macchina virtuale ed eseguire l'operazione di clonazione.

# <span id="page-33-0"></span>**Gestione di datastore tradizionali e vVol**

È possibile utilizzare l'interfaccia VSC per gestire datastore tradizionali e VMware Virtual Volumes (vVol) ed eseguire operazioni di montaggio, ridimensionamento, modifica e rimozione dei datastore.

# **Montare il datastore su host aggiuntivi**

Il montaggio di un datastore fornisce l'accesso allo storage a host aggiuntivi. È possibile montare il datastore sugli host aggiuntivi dopo aver aggiunto gli host all'ambiente VMware.

## **Prima di iniziare**

Assicurarsi che i dettagli della subnet di tutte le reti a cui è connesso ESXi host siano inseriti in Kaminoprefs.xml.

Consultare la sezione abilitazione del montaggio del datastore su diverse subnet nella *Guida all'installazione e all'implementazione di VSC 9.6*.

## **Fasi**

- 1. Dalla pagina iniziale del client vSphere, fare clic su **host e cluster**.
- 2. Nel riquadro di navigazione, selezionare il data center che contiene l'host.
- 3. Ripetere il passaggio 2 per tutti gli host aggiuntivi.
- 4. Fare clic con il pulsante destro del mouse sull'host e selezionare il **NetApp VSC › Mount Datastore**.
- 5. Selezionare gli archivi dati che si desidera montare, quindi fare clic su **OK**.

## **Ridimensionare gli archivi dati**

Il ridimensionamento di un datastore consente di aumentare o diminuire lo storage per i file delle macchine virtuali. Potrebbe essere necessario modificare le dimensioni di un datastore man mano che cambiano i requisiti dell'infrastruttura.

## **Prima di iniziare**

Se si desidera che VSC ridimensioni il volume contenente quando ridimensiona il datastore VMFS, non utilizzare l'opzione **Use existing volume** (Usa volume esistente) nella sezione **Storage Attributes** (attributi di storage) quando si effettua il provisioning iniziale del datastore VMFS, ma lasciare che crei automaticamente un nuovo volume per ciascun datastore.

## **A proposito di questa attività**

È possibile aumentare o ridurre le dimensioni di un datastore NFS. È possibile solo aumentare le dimensioni di un datastore VMFS.

## **Fasi**

- 1. Dalla pagina iniziale del client vSphere, fare clic su **host e cluster**.
- 2. Nel riquadro di navigazione, selezionare il data center che contiene il datastore.
- 3. Fare clic con il pulsante destro del mouse sull'archivio dati e selezionare il **NetApp VSC › Resize** (Ridimensiona).
- 4. Nella finestra di dialogo **Ridimensiona**, specificare una nuova dimensione per l'archivio dati, quindi fare clic su **OK**.

È possibile eseguire l'opzione **RISCOPRI TUTTO** nel menu **Storage Systems** per aggiornare manualmente l'elenco di storage sotto Storage Systems and Dashboard (sistemi storage e dashboard) o attendere il successivo aggiornamento pianificato.

# **Modificare un datastore vVols**

È possibile modificare un datastore VMware Virtual Volumes (vVols) esistente per modificare il profilo di funzionalità storage predefinito. Il profilo di capacità storage predefinito viene utilizzato principalmente per Swap vVol.

**Fasi**

- 1. Dalla pagina del client vSphere, fare clic su **host e cluster**.
- 2. Fare clic con il pulsante destro del mouse sull'archivio dati, quindi selezionare **NetApp VSC › Edit Properties of vVol Datastore**.

Viene visualizzata la finestra di dialogo Edit Properties of vVol Datastore (Modifica proprietà di vVol Datastore).

3. Apportare le modifiche richieste.

È possibile modificare il profilo di capacità storage predefinito per l'archivio dati vVol selezionando un nuovo profilo dall'elenco a discesa nella finestra di dialogo Edit vVol Datastore (Modifica archivio dati vVol). È inoltre possibile modificare il nome e la descrizione del datastore vVols.

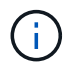

Non è possibile modificare il server vCenter in cui si trova il datastore vVols.

4. Una volta apportate le modifiche, fare clic su **OK**.

Viene visualizzata una finestra di messaggio che chiede se si desidera aggiornare il datastore vVols.

5. Fare clic su **OK** per applicare le modifiche.

Viene visualizzato un messaggio di conferma dell'aggiornamento del datastore vVols.

## **Aggiungere storage a un datastore vVols**

È possibile aumentare lo storage disponibile utilizzando la procedura guidata **Aggiungi storage** per aggiungere volumi FlexVol a un datastore VMware Virtual Volumes (vVol) esistente.

## **A proposito di questa attività**

Quando si aggiunge un volume FlexVol, è anche possibile modificare il profilo delle funzionalità di storage associato a tale volume. È possibile utilizzare la funzione di generazione automatica del provider VASA per creare un nuovo profilo per il volume oppure assegnare uno dei profili esistenti al volume.

- Durante l'espansione di un datastore vVol con funzionalità di replica, non è possibile creare nuovi volumi FlexVol, ma è possibile selezionare solo volumi FlexVol preconfigurati dall'elenco esistente.
- Quando si esegue la clonazione di una macchina virtuale protetta implementata nel datastore con la replica di vVol a causa di uno spazio insufficiente, è necessario aumentare le dimensioni del volume FlexVol.
- Quando un datastore vVol viene creato su un cluster AFF, non è possibile espandere il datastore con un altro volume FlexVol che dispone di un profilo di funzionalità storage di generazione automatica.

È possibile espandere il datastore vVols con volumi FlexVol che dispongono di profili di funzionalità storage pre-creati.

#### **Fasi**

- 1. Nella pagina iniziale del client vSphere, fare clic su **host e cluster**.
- 2. Fare clic con il pulsante destro del mouse sul datastore vVol, quindi selezionare **NetApp VSC › Expand Storage of vVol Datastore**.
- 3. Nella pagina **Espandi storage di vVol Datastore**, è possibile aggiungere un volume FlexVol esistente al datastore vVol oppure creare un nuovo volume FlexVol da aggiungere al database.

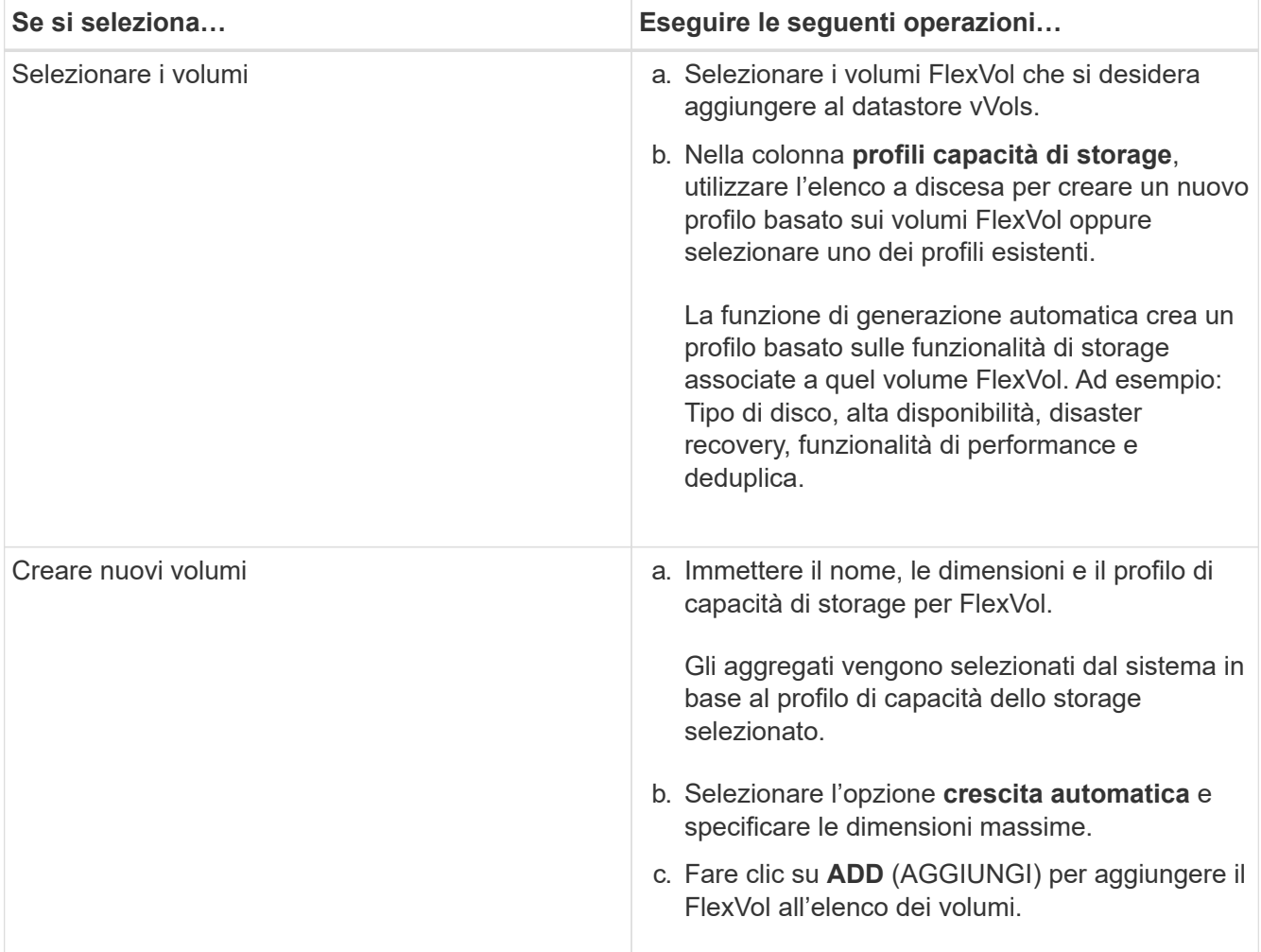

**Promemoria**: Tutti i volumi FlexVol in un datastore vVol devono provenire dalla stessa macchina virtuale di

storage (SVM, precedentemente nota come Vserver).

Dopo aver creato un volume FlexVol, è possibile modificarlo facendo clic sul pulsante **Modifica**. È anche possibile eliminarlo.

- 4. Selezionare un profilo di capacità storage predefinito da utilizzare durante la creazione della macchina virtuale, quindi fare clic su **Avanti** per esaminare il riepilogo dello storage aggiunto al datastore vVols.
- 5. Fare clic su **fine**.

La procedura guidata aggiunge lo storage specificato al datastore vVols. Al termine dell'operazione, viene visualizzato un messaggio di conferma.

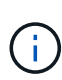

La procedura guidata **Expand Storage of vVol Datastore** gestisce automaticamente qualsiasi nuova scansione dello storage ESXi o qualsiasi altra operazione significativa richiesta. Poiché un datastore vVol è un'entità logica controllata dal provider VASA, l'aggiunta del volume FlexVol è l'unica operazione da eseguire per aumentare la capacità del container di storage.

## **Rimuovere lo storage da un datastore vVols**

Se un datastore di VMware Virtual Volumes (vVols) ha più volumi FlexVol, è possibile rimuovere uno o più volumi FlexVol dal datastore di vVols senza eliminare il datastore.

#### **A proposito di questa attività**

Esiste un datastore vVols fino a quando non è presente almeno un volume FlexVol nell'archivio dati.

#### **Fasi**

- 1. Dalla pagina iniziale del client vSphere, fare clic su **host e cluster**.
- 2. Fare clic con il pulsante destro del mouse sul datastore vVol che si desidera modificare, quindi selezionare **NetApp VSC › Remove Storage from vVol Datastore**.

Viene visualizzata la finestra di dialogo **Remove Storage from vVol Datastore**.

- 3. Selezionare i volumi FlexVol che si desidera rimuovere dal datastore vVols e fare clic su **Rimuovi**.
- 4. Fare clic su **OK** nella finestra di dialogo di conferma.

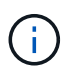

Se si selezionano tutti i volumi FlexVol, viene visualizzato un messaggio di errore che indica che l'operazione non riesce.

## **Montare un datastore vVols**

È possibile montare un datastore vVol (VMware Virtual Volumes) su uno o più host aggiuntivi utilizzando la finestra di dialogo Mount vVol Datastore (Installa vVol Datastore). Il montaggio del datastore fornisce l'accesso allo storage a host aggiuntivi.

#### **Fasi**

- 1. Dalla pagina iniziale del client vSphere, fare clic su **host e cluster**.
- 2. Fare clic con il pulsante destro del mouse sul datastore che si desidera montare, quindi selezionare

#### **NetApp VSC › Mount vVol Datastore**.

Viene visualizzata la finestra di dialogo **Mount vVol Datastore**, che fornisce un elenco degli host disponibili nel data center, dove è possibile montare il datastore. L'elenco non include gli host su cui è già stato montato il datastore, gli host che eseguono ESX 5.x o versioni precedenti o gli host che non supportano il protocollo datastore. Ad esempio, se un host non supporta il protocollo FC, non è possibile montare un datastore FC sull'host.

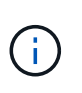

Anche se vSphere Client fornisce una finestra di dialogo di montaggio per vCenter Server, è necessario utilizzare sempre la finestra di dialogo VASA Provider per questa operazione. Il provider VASA imposta l'accesso ai sistemi storage che eseguono il software ONTAP.

3. Selezionare l'host su cui si desidera montare l'archivio dati, quindi fare clic su **OK**.

## **Considerazioni per la migrazione o la clonazione di macchine virtuali**

È necessario tenere presenti alcune considerazioni durante la migrazione delle macchine virtuali nel data center.

#### **Migrazione di macchine virtuali protette**

È possibile migrare le macchine virtuali protette in:

- Stesso datastore vVol in un host ESXi diverso
- Datastore vVol compatibile diverso nello stesso host ESXi
- Datastore vVol compatibile diverso in un host ESXi diverso

Se la macchina virtuale viene migrata su un volume FlexVol diverso, anche il relativo file di metadati viene aggiornato con le informazioni della macchina virtuale. Se una macchina virtuale viene migrata su un host ESXi diverso ma sullo stesso storage, il metadafile del volume FlexVol sottostante non verrà modificato.

#### **Clonare macchine virtuali protette**

È possibile clonare le macchine virtuali protette nei seguenti modi:

• Stesso container dello stesso volume FlexVol che utilizza un gruppo di replica

Il file di metadati dello stesso volume FlexVol viene aggiornato con i dettagli della macchina virtuale clonata.

• Stesso container di un volume FlexVol diverso che utilizza un gruppo di replica

Il volume FlexVol in cui viene posizionata la macchina virtuale clonata, il file di metadati viene aggiornato con i dettagli della macchina virtuale clonata.

• Datastore di vVol o container diverso

Il volume FlexVol in cui viene posizionata la macchina virtuale clonata, il file di metadati viene aggiornato con i dettagli della macchina virtuale.

Al momento VMware non supporta la macchina virtuale clonata in un modello di macchina virtuale.

È supportato il clone di una macchina virtuale protetta.

#### **Snapshot delle macchine virtuali**

Attualmente sono supportate solo le istantanee delle macchine virtuali senza memoria. Se la macchina virtuale dispone di Snapshot con memoria, la macchina virtuale non viene presa in considerazione per la protezione.

Inoltre, non è possibile proteggere macchine virtuali non protette che dispongono di memoria Snapshot. Per questa release, si prevede di eliminare lo snapshot di memoria prima di attivare la protezione per la macchina virtuale.

## **Migrare le macchine virtuali tradizionali negli archivi dati vVol**

È possibile migrare le macchine virtuali da datastore tradizionali a datastore di volumi virtuali (vVol) per sfruttare la gestione delle macchine virtuali basata su policy e altre funzionalità di vVol. I datastore di vVol consentono di soddisfare i requisiti di carico di lavoro più elevati.

## **Prima di iniziare**

È necessario assicurarsi che il provider VASA non sia in esecuzione su nessuna delle macchine virtuali che si intende migrare. Se si esegue la migrazione di una macchina virtuale che esegue VASA Provider in un datastore vVols, non è possibile eseguire alcuna operazione di gestione, inclusa l'accensione delle macchine virtuali presenti negli archivi dati vVols.

#### **A proposito di questa attività**

Quando si esegue la migrazione da un datastore tradizionale a un datastore VVol, vCenter Server utilizza le API vStorage per l'integrazione array (VAAI) per lo spostamento dei dati da datastore VMFS, ma non da un file VMDK NFS. Gli offload VAAI riducono normalmente il carico sull'host.

#### **Fasi**

- 1. Fare clic con il pulsante destro del mouse sulla macchina virtuale che si desidera migrare, quindi fare clic su **Migrate**.
- 2. Selezionare **Cambia solo storage**, quindi fare clic su **Avanti**.
- 3. Selezionare un formato di disco virtuale, un criterio di storage delle macchine virtuali e un datastore VVol che corrispondano alle funzioni dell'archivio dati che si sta migrando, quindi fare clic su **Avanti**.
- 4. Rivedere le impostazioni, quindi fare clic su **fine**.

## **Migrare le macchine virtuali con profili di funzionalità storage precedenti**

Se si utilizza la versione più recente dell'appliance virtuale per Virtual Storage Console (VSC), VASA Provider e Storage Replication Adapter (SRA), Quindi, è necessario migrare le macchine virtuali con il provisioning delle metriche QoS "MaxThroughput MBPS" o "MaxThroughput IOPS" nei nuovi datastore Vol con il provisioning delle metriche QoS "MAX IOPS" dell'ultima versione dell'appliance virtuale per VSC, VASA Provider e SRA.

#### **A proposito di questa attività**

Con l'ultima versione dell'appliance virtuale per VSC, VASA Provider e SRA, è possibile configurare le metriche QoS per ogni macchina virtuale o disco di macchine virtuali (VMDK). Le metriche di QoS sono state precedentemente applicate a livello di volume ONTAP FlexVol e sono state condivise da tutte le macchine virtuali o VMDK fornite su quel volume FlexVol.

A partire dalla versione 7.2 dell'appliance virtuale per VSC, VASA Provider e SRA, le metriche QoS di una macchina virtuale non vengono condivise con altre macchine virtuali.

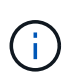

Non è necessario modificare i criteri di storage delle macchine virtuali esistenti in quanto potrebbero non essere conformi.

#### **Fasi**

- 1. Creare datastore VVol utilizzando un nuovo profilo di capacità storage con il valore "MAX IOPS" richiesto.
- 2. Creare una policy di storage delle macchine virtuali, quindi mappare la nuova policy di storage delle macchine virtuali con il nuovo profilo di funzionalità di storage.
- 3. Migrare le macchine virtuali esistenti negli archivi dati VVol appena creati utilizzando la nuova policy di storage delle macchine virtuali.

# <span id="page-40-0"></span>**Comprendere i report di Virtual Storage Console**

È possibile utilizzare il menu Virtual Storage Console (VSC) **Report** per visualizzare i report predefiniti per tutti gli archivi dati gestiti da un'istanza VSC selezionata in un particolare vCenter Server. È possibile eseguire operazioni come l'ordinamento e l'esportazione dei report.

# **Cosa fanno i report**

I report visualizzano informazioni dettagliate su datastore e macchine virtuali, che consentono di esaminare e identificare potenziali problemi con datastore e macchine virtuali in vCenter Server.

È possibile visualizzare, ordinare ed esportare i report.

Virtual Storage Console (VSC) fornisce i seguenti report predefiniti:

- Report datastore
- Report macchine virtuali
- Report datastore VVol
- Report VVol Virtual Machine

## **Report datastore**

I report del datastore forniscono informazioni dettagliate sugli archivi dati tradizionali e sulle macchine virtuali create su questi datastore.

La dashboard tradizionale consente di esaminare e identificare potenziali problemi con gli archivi dati e le macchine virtuali nel server vCenter. È possibile visualizzare, ordinare ed esportare i report. I dati per i report datastore e macchine virtuali tradizionali sono forniti da vCenter Server.

Il datastore fornisce i seguenti report predefiniti:

- Report datastore
- Report macchine virtuali

#### **Report datastore**

Il menu Datastore Report fornisce informazioni sui seguenti parametri per gli archivi dati:

- Nome dell'archivio dati
- Tipo di datastore: NFS o VMFS
- Spazio libero
- Spazio utilizzato
- Spazio totale
- Percentuale di spazio utilizzato
- Percentuale di spazio disponibile
- IOPS

Il report visualizza gli IOPS per l'archivio dati.

• Latenza

Il report visualizza le informazioni di latenza per l'archivio dati.

È inoltre possibile verificare l'ora in cui è stato generato il report. Il menu Datastore Report (rapporto archivio dati) consente di organizzare il report in base alle proprie esigenze ed esportare il report organizzato utilizzando il pulsante **Export to CSV** (Esporta in CSV). I nomi dei datastore nel report sono collegamenti che consentono di accedere alla scheda Monitor del datastore selezionato, in cui è possibile visualizzare le metriche di performance del datastore.

#### **Report macchine virtuali**

Il menu Virtual Machine Report fornisce le seguenti metriche delle performance per tutte le macchine virtuali che utilizzano datastore forniti da VSC per un vCenter Server selezionato:

- Nome della macchina virtuale
- Capacità impegnata

Il report visualizza il valore della capacità impegnata per una macchina virtuale.

• Uptime

Il report mostra l'ora in cui la macchina virtuale è accesa ed è disponibile su un host ESXi.

• Latenza

Il report visualizza la latenza per le macchine virtuali in tutti gli archivi dati associati alle macchine virtuali.

• Stato di alimentazione

Il report indica se la macchina virtuale è accesa o spenta.

• Host

Il report visualizza i sistemi host su cui è disponibile la macchina virtuale.

Ogni nome di macchina virtuale nel report è un collegamento alla scheda Monitor della macchina virtuale selezionata. È possibile ordinare il report della macchina virtuale in base alle proprie esigenze ed esportarlo in un .CSV e salvare il report sul sistema locale. L'indicazione dell'ora del report viene aggiunta anche al report salvato.

# **Rapporti vVol**

I report di vVols visualizzano informazioni dettagliate sugli archivi dati di VMware Virtual Volumes (vVols) e sulle macchine virtuali create su questi datastore. La dashboard di vVol consente di esaminare e identificare potenziali problemi con i datastore e le macchine virtuali di vVol nel server vCenter.

È possibile visualizzare, organizzare ed esportare i report. I dati per i report datastore e macchine virtuali di vVol sono forniti da ONTAP insieme ai servizi API di OnCommand.

VVol fornisce i seguenti report predefiniti:

- Report datastore vVol
- Report vVol VM

## **Report datastore vVol**

Il menu **vVol Datastore Report** fornisce informazioni sui seguenti parametri per gli archivi dati:

- Nome datastore vVol
- Spazio libero
- Spazio utilizzato
- Spazio totale
- Percentuale di spazio utilizzato
- Percentuale di spazio disponibile
- IOPS
- Latenza

È inoltre possibile verificare l'ora in cui è stato generato il report. Il menu **vVol Datastore Report** consente di organizzare il report in base alle proprie esigenze ed esportare il report organizzato utilizzando il pulsante **Export to CSV** (Esporta in CSV). Ciascun nome del datastore SAN vVols nel report è un collegamento che passa alla scheda **Monitor** del datastore SAN vVols selezionato, che è possibile utilizzare per visualizzare le metriche delle performance.

#### **Report di vVol Virtual Machine**

Il menu **report di riepilogo delle macchine virtuali vVol** fornisce le seguenti metriche delle performance per tutte le macchine virtuali che utilizzano gli archivi dati SAN vVol forniti dal provider VASA per ONTAP per un server vCenter selezionato:

- Nome della macchina virtuale
- Capacità impegnata
- Uptime

• Throughput

Il report indica se la macchina virtuale è accesa o spenta.

- Spazio logico
- Host
- Stato di alimentazione
- Latenza

Il report visualizza la latenza per le macchine virtuali in tutti gli archivi dati vVol associati alle macchine virtuali.

Ogni nome di macchina virtuale nel report è un collegamento alla scheda **Monitor** della macchina virtuale selezionata. È possibile organizzare il report della macchina virtuale in base alle proprie esigenze ed esportarlo in .CSV formattare, quindi salvare il report sul sistema locale. La data e l'ora del report vengono aggiunte al report salvato.

# <span id="page-43-0"></span>**Risolvere i problemi relativi all'appliance virtuale per VSC, VASA Provider e SRA**

Se si verificano comportamenti imprevisti durante la configurazione o la gestione dell'appliance virtuale per Virtual Storage Console (VSC), VASA Provider e Storage Replication Adapter (SRA), è possibile seguire specifiche procedure di risoluzione dei problemi per identificare e risolvere la causa di tali problemi.

## **Raccogliere i file di log**

È possibile raccogliere i file di log per Virtual Storage Console per VMware vSphere dall'opzione disponibile nell'interfaccia grafica utente (GUI) di VSC. Il supporto tecnico potrebbe richiedere di raccogliere i file di registro per risolvere un problema.

## **A proposito di questa attività**

Se sono necessari file di log del provider VASA, è possibile generare un pacchetto di supporto dalla schermata **pannello di controllo fornitore**. Questa pagina fa parte dei menu di manutenzione del provider VASA, accessibili dalla console dell'appliance virtuale.

## [https://vm\\_ip:9083](https://vm_ip:9083)

È possibile raccogliere i file di registro VSC utilizzando la funzione "Export VSC Logs" (Esporta registri VSC) nella GUI VSC. Quando si raccoglie un bundle di log VSC con il provider VASA abilitato, il bundle di log VSC avrà anche i log VP. I seguenti passaggi spiegano come raccogliere i file di log di VSC:

## **Fasi**

1. Dalla home page di Virtual Storage Console, fare clic su **Configuration › Export VSC Logs** (Configurazione[Esporta registri VSC]).

Questa operazione può richiedere alcuni minuti.

2. Quando richiesto, salvare il file sul computer locale.

 $\dot{E}$  quindi possibile inviare il .  $z$  ip file al supporto tecnico.

# **Il provisioning del datastore VVol non riesce con un elevato numero di volumi**

## **Problema**

Il provisioning del datastore VVol non riesce quando si tenta di eseguire il provisioning dei datastore VVol con più di sei volumi.

## **Causa**

Il provisioning del datastore VVol non riesce a causa di timeout del socket tra VSC e il provider VASA.

## **Azione correttiva**

È necessario creare un datastore VVol con meno di sei volumi o aumentare le dimensioni del datastore Vol dopo il provisioning utilizzando l'opzione **Expand Vol Datastore**.

## **Problema durante la modifica delle policy di storage delle macchine virtuali dopo l'aggiornamento**

Dopo l'aggiornamento dalla versione 7.0 dell'appliance virtuale per Virtual Storage Console (VSC), VASA Provider e Storage Replication Adapter (SRA) alla versione più recente dell'appliance virtuale per VSC, VASA Provider, E SRA, se si tenta di modificare un criterio di storage delle macchine virtuali esistente prima di configurare nuovi profili di capacità dello storage, potrebbe essere visualizzato il seguente messaggio di errore: There are incorrect or missing values below.

## **Causa**

Questo errore potrebbe essere visualizzato se non sono stati creati nuovi profili di capacità dello storage.

## **Azione correttiva**

Eseguire le seguenti operazioni:

- 1. Interrompere la modifica del criterio di storage delle macchine virtuali.
- 2. Creare un nuovo profilo di capacità dello storage.
- 3. Modificare il criterio di storage VM richiesto.

## **Lo stato del provider VASA viene visualizzato come "Offline" (non in linea) nella GUI di vCenter Server**

Lo stato del provider VASA per ONTAP potrebbe essere visualizzato come "non in linea" nell'interfaccia grafica del server vCenter dopo il riavvio del servizio del provider VASA.

## **Soluzione alternativa**

1. Controllare lo stato del provider VASA dall'appliance virtuale per Virtual Storage Console (VSC), VASA Provider e Storage Replication Adapter (SRA) e assicurarsi che il provider VASA sia attivo.

- 2. Nella pagina VSC di vCenter Server, verificare che il provider VASA sia attivato dal **Configuration › Manage Extensions** (Configurazione[Gestisci estensioni]).
- 3. Sul server vCenter, selezionare /var/log/vmware/vmware-sps/sps.log File per eventuali errori di connessione con il provider VASA.
- 4. In caso di errori, riavviare il servizio "vmware-sps".

# **Errore durante l'accesso alla pagina Riepilogo VSC dell'appliance virtuale**

Il messaggio di errore /opt/netapp/vscserver/etc/vsc/performance.json (No such file or directory) Potrebbe essere visualizzato quando si tenta di accedere alla pagina Riepilogo VSC dopo aver implementato l'appliance virtuale per Virtual Storage Console (VSC), VASA Provider e Storage Replication Adapter (SRA).

## **Descrizione**

Quando si tenta di accedere al dashboard VSC dopo l'implementazione dell'appliance virtuale per VSC, VASA Provider e SRA, potrebbe verificarsi un errore perché il processo di inizializzazione dello scheduler non è completo.

#### **Soluzione alternativa**

Dopo l'implementazione dell'appliance virtuale, attendere alcuni secondi per il completamento del processo di

inizializzazione dello scheduler delle prestazioni, quindi fare clic su **O** per ottenere i dati più recenti.

## **Errore durante l'eliminazione di un datastore dopo la modifica delle impostazioni di rete**

#### **Problema**

Dopo aver modificato l'indirizzo IP dell'appliance virtuale per VSC, VASA Provider e SRA, viene visualizzato un errore durante l'utilizzo dell'interfaccia VSC per eseguire determinate operazioni. Ad esempio, eliminando un datastore o tentando di accedere al server del provider VASA sull'host ESXi.

#### **Causa**

VCenter Server non utilizza l'indirizzo IP aggiornato e continua a utilizzare il vecchio indirizzo IP per effettuare chiamate al provider VASA.

#### **Azione correttiva**

In caso di modifica dell'indirizzo IP dell'appliance virtuale per VSC, VASA Provider e SRA, eseguire le seguenti operazioni:

- 1. Annullare la registrazione di VSC da vCenter Server.
- 2. Accesso [https://<vcenter\\_ip>/mob](https://<vcenter_ip>/mob).
- 3. Fare clic sul **contenuto › Gestione estensioni › Annulla registrazione estensione › Annulla registrazione com.netapp.extensions**.
- 4. Accedere a vCenter Server come root utilizzando PuTTY.
- 5. Passare alla directory vsphere-client-Serenity utilizzando: cd /etc/vmware/vsphere-client/vc-

packages/vsphere-client-serenity.

- 6. Interrompere l'utilizzo del servizio vSphere Client: vsphere-client stop.
- 7. Rimuovere le directory contenenti le estensioni dell'interfaccia utente:  $rm -rf$  com.netapp\*
- 8. Avviare il servizio vSphere Client: Utilizzando vsphere-client start.

Questa operazione può richiedere alcuni minuti per il riavvio e l'inizializzazione corretta del client vSphere.

- 9. Passare alla directory vsphere-ui Serenity utilizzando: /etc/vmware/vsphere-ui/vcpackages/vsphere-client-serenity/.
- 10. Interrompere l'utilizzo del servizio vSphere UI: vsphere-ui stop.
- 11. Rimuovere le directory contenenti le estensioni dell'interfaccia utente:  $rm -rf$  com.netapp\*
- 12. Avviare l'interfaccia utente di vSphere utilizzando: service-control --start vsphere-ui.

## **Il provisioning della macchina virtuale non riesce e presenta un errore non definito**

Operazioni di provisioning delle macchine virtuali come creazione, clonazione, accensione, spegnimento, sospensione, La migrazione e l'aggiornamento del profilo di storage della macchina virtuale sul datastore VVol potrebbero non riuscire e visualizzare un messaggio di errore generico in Task Manager che non indica se il problema riguarda il provider VASA o VMware.

#### **Problema**

Vengono visualizzati messaggi di errore in Task Manager, ad esempio No suitable volume was found amongst the candidate volumes for the specified requirements.

#### **Causa**

L'errore potrebbe verificarsi a causa di problemi con VMware, il provider VASA o lo storage ONTAP. Il messaggio di errore potrebbe non specificare il motivo esatto dell'errore. Il problema potrebbe essere dovuto anche a sistemi storage di grandi dimensioni con un elevato numero di macchine virtuali di storage (SVM), volumi e LUN nell'ambiente. Le operazioni di rilevamento periodiche in esecuzione in background su tali sistemi storage richiedono tempo e potrebbero causare il timeout delle operazioni di provisioning delle macchine virtuali se queste operazioni vengono attivate contemporaneamente.

#### **Azione correttiva**

- 1. Verificare se il problema riguarda il provider VASA o lo storage ONTAP esaminando /opt/netapp/vpserver/logs/error.log, vvolvp.log, e. zapi\_error.log file di log.
	- Se si verificano errori come NaException com.netapp.offtap3.ontap.ApiFailedException: No suitable volume was found

amongst the candidate volumes for the specified requirements. Details: Vvol Placement: Type: place Candidate Volumes: Vvol nfs pb2, Vvol nfs pb1 Performance: Greatest IOPS Size: 4GB Space Guaranteed: false Volumes with insufficient unpromised IOPS: Vvol\_nfs\_pb1, Vvol\_nfs\_pb2 Result: success (errno=13001) Viene segnalato, quindi è necessario intraprendere azioni correttive, ad esempio aumentare gli IOPS sullo storage con l'aiuto dell'amministratore dello storage.

- È necessario eseguire le operazioni di provisioning solo quando non è in esecuzione alcuna operazione di rilevamento in background. Se gli errori riportati nei file di log del provider VASA non sono specifici, è necessario seguire il supporto tecnico per risolvere il problema.
- 2. Se non vengono segnalati errori specifici nei file di log del provider VASA, esaminare sps. log File di log per verificare se il problema riguarda VMware, quindi intraprendere un'azione correttiva adeguata in base agli errori segnalati.

Se gli errori riportati in sps.  $log$  I file di log non sono specifici, quindi è necessario rivolgersi a un amministratore VMware per risolvere il problema.

## **Il thick provisioning di VVol non riesce per i sistemi storage ONTAP 9.4**

Il thick provisioning dei volumi virtuali (Vol) non riesce quando il datastore Vol non contiene volumi FlexVol con thick provisioning su un sistema storage ONTAP 9.4.

## **Problema**

Durante il provisioning di Volume, potrebbero essere visualizzati messaggi di errore come:

com.netapp.vasa.vvol.exceptions.OutOfResourceException: Unable to find a location for a vvol of size 4,096 in storage container vvol nfs new - Checked 1 places. Specific reasons were vvol nfs new | Final Score: 0 | 100 -> 0 : FlexVol of vvol nfs new does not support required storage profile, details [FlexVolume with name vvol nfs new is not thick provisioned]

#### **Causa**

Questo errore si verifica se non si dispone di volumi FlexVol con thick provisioning su Vol.

## **Soluzione**

- 1. Aggiungi un nuovo volume FlexVol con funzionalità di storage con thick provisioning abilitato per VVol.
- 2. Creare una nuova macchina virtuale utilizzando il volume FlexVol.

# **Datastore non accessibile quando lo stato del volume viene modificato in offline**

## **Problema**

Quando un volume di un datastore viene reso offline, il datastore non è accessibile. Anche se si porta il volume online, VSC non riesce a rilevare il datastore. Nel client vSphere, se si fa clic con il pulsante destro del mouse sull'archivio dati, non sono disponibili azioni VSC.

### **Causa**

Quando il volume viene reso offline dal cluster, il volume viene prima dismontato e quindi reso offline o limitato. Il percorso di giunzione viene rimosso quando il volume viene reso offline e il datastore diventa inaccessibile. Se il volume viene reso online, il percorso di giunzione non è disponibile e non è montato su per impostazione predefinita. Questo è il comportamento di ONTAP.

## **Azione correttiva**

Il volume dovrebbe essere online e quindi montato manualmente con lo stesso percorso di giunzione di prima. È possibile eseguire il rilevamento dello storage per verificare che il datastore venga rilevato e che siano disponibili azioni per il datastore.

## **L'aggiunta di un sistema storage con IPv4 genera un errore di autenticazione con lo stato IPv6 nella griglia del sistema storage**

## **Problema**

La griglia del sistema di storage visualizza lo stato di errore di autenticazione con l'indirizzo IPv6 per un sistema di storage anche se il sistema di storage viene aggiunto con l'indirizzo IPv4.

## **Causa**

Se si dispone di un sistema storage dual stack con LIF IPv4 e IPv6 e si aggiunge un sistema storage con LIF IPv4, durante il processo di rilevamento periodico, VSC è in grado di rilevare anche LIF IPv6. Questa ricerca IPv6 non riesce con un errore di autenticazione in quanto IPv6 LIF non viene aggiunto esplicitamente. Questo errore non ha alcun impatto sulle operazioni eseguite per il sistema di storage.

#### **Azione correttiva**

Eseguire le seguenti operazioni:

- 1. Nella home page di VSC, fare clic su **Storage Systems**.
- 2. Fare clic sul sistema di storage con stato sconosciuto e indirizzo IPv6.
- 3. Impostare l'indirizzo IP su IPv4 utilizzando le credenziali predefinite.
- 4. Fare clic su **Torna all'elenco**, quindi fare clic su **RISCOPRI TUTTO**.

La voce IPv6 obsoleta dall'elenco dei sistemi di storage viene eliminata e il sistema di storage viene rilevato senza errori di autenticazione.

## **Errore di creazione del file durante il provisioning di macchine virtuali su datastore VVol**

#### **Problema**

Impossibile creare una macchina virtuale utilizzando la SVM (Storage Virtual Machine) predefinita o qualsiasi SVM (Mixed Storage Virtual Machine) con LIFS di dati IPv6 e IPv4 configurati.

#### **Causa**

Il problema si verifica perché il vs0 predefinito ha LIF di dati IPv6 e IPv4 e non è un datastore puramente IPv4.

### **Azione correttiva**

È possibile eseguire il provisioning di una macchina virtuale con vs0 seguendo la procedura riportata di seguito:

- 1. Utilizzare l'applicazione System Manager per disattivare tutte le LIF IPv6 .
- 2. Riscopri il cluster.
- 3. Eseguire il provisioning di una macchina virtuale nel datastore VVol su cui si è verificato un errore di provisioning.

Il provisioning della macchina virtuale è stato eseguito correttamente.

# **Stato errato "failover in corso" per SRA in SRM**

### **Problema**

VMware Site Recovery Manager (SRM) visualizza lo stato del dispositivo come "in Progress" per il nuovo dispositivo SnapMirrored.

#### **Causa**

Questo problema si verifica a causa della presenza di una voce con lo stesso nome del dispositivo appena creato in /opt/netapp/vpserver/conf/devices.txt file.

## **Azione correttiva**

È necessario eliminare manualmente le voci corrispondenti al dispositivo appena creato da entrambi i siti (sito A e sito B) situati in /opt/netapp/vpserver/conf/devices.txt ed eseguire nuovamente il rilevamento dei dispositivi. Al termine del rilevamento, i dispositivi visualizzano lo stato corretto.

#### **Informazioni sul copyright**

Copyright © 2024 NetApp, Inc. Tutti i diritti riservati. Stampato negli Stati Uniti d'America. Nessuna porzione di questo documento soggetta a copyright può essere riprodotta in qualsiasi formato o mezzo (grafico, elettronico o meccanico, inclusi fotocopie, registrazione, nastri o storage in un sistema elettronico) senza previo consenso scritto da parte del detentore del copyright.

Il software derivato dal materiale sottoposto a copyright di NetApp è soggetto alla seguente licenza e dichiarazione di non responsabilità:

IL PRESENTE SOFTWARE VIENE FORNITO DA NETAPP "COSÌ COM'È" E SENZA QUALSIVOGLIA TIPO DI GARANZIA IMPLICITA O ESPRESSA FRA CUI, A TITOLO ESEMPLIFICATIVO E NON ESAUSTIVO, GARANZIE IMPLICITE DI COMMERCIABILITÀ E IDONEITÀ PER UNO SCOPO SPECIFICO, CHE VENGONO DECLINATE DAL PRESENTE DOCUMENTO. NETAPP NON VERRÀ CONSIDERATA RESPONSABILE IN ALCUN CASO PER QUALSIVOGLIA DANNO DIRETTO, INDIRETTO, ACCIDENTALE, SPECIALE, ESEMPLARE E CONSEQUENZIALE (COMPRESI, A TITOLO ESEMPLIFICATIVO E NON ESAUSTIVO, PROCUREMENT O SOSTITUZIONE DI MERCI O SERVIZI, IMPOSSIBILITÀ DI UTILIZZO O PERDITA DI DATI O PROFITTI OPPURE INTERRUZIONE DELL'ATTIVITÀ AZIENDALE) CAUSATO IN QUALSIVOGLIA MODO O IN RELAZIONE A QUALUNQUE TEORIA DI RESPONSABILITÀ, SIA ESSA CONTRATTUALE, RIGOROSA O DOVUTA A INSOLVENZA (COMPRESA LA NEGLIGENZA O ALTRO) INSORTA IN QUALSIASI MODO ATTRAVERSO L'UTILIZZO DEL PRESENTE SOFTWARE ANCHE IN PRESENZA DI UN PREAVVISO CIRCA L'EVENTUALITÀ DI QUESTO TIPO DI DANNI.

NetApp si riserva il diritto di modificare in qualsiasi momento qualunque prodotto descritto nel presente documento senza fornire alcun preavviso. NetApp non si assume alcuna responsabilità circa l'utilizzo dei prodotti o materiali descritti nel presente documento, con l'eccezione di quanto concordato espressamente e per iscritto da NetApp. L'utilizzo o l'acquisto del presente prodotto non comporta il rilascio di una licenza nell'ambito di un qualche diritto di brevetto, marchio commerciale o altro diritto di proprietà intellettuale di NetApp.

Il prodotto descritto in questa guida può essere protetto da uno o più brevetti degli Stati Uniti, esteri o in attesa di approvazione.

LEGENDA PER I DIRITTI SOTTOPOSTI A LIMITAZIONE: l'utilizzo, la duplicazione o la divulgazione da parte degli enti governativi sono soggetti alle limitazioni indicate nel sottoparagrafo (b)(3) della clausola Rights in Technical Data and Computer Software del DFARS 252.227-7013 (FEB 2014) e FAR 52.227-19 (DIC 2007).

I dati contenuti nel presente documento riguardano un articolo commerciale (secondo la definizione data in FAR 2.101) e sono di proprietà di NetApp, Inc. Tutti i dati tecnici e il software NetApp forniti secondo i termini del presente Contratto sono articoli aventi natura commerciale, sviluppati con finanziamenti esclusivamente privati. Il governo statunitense ha una licenza irrevocabile limitata, non esclusiva, non trasferibile, non cedibile, mondiale, per l'utilizzo dei Dati esclusivamente in connessione con e a supporto di un contratto governativo statunitense in base al quale i Dati sono distribuiti. Con la sola esclusione di quanto indicato nel presente documento, i Dati non possono essere utilizzati, divulgati, riprodotti, modificati, visualizzati o mostrati senza la previa approvazione scritta di NetApp, Inc. I diritti di licenza del governo degli Stati Uniti per il Dipartimento della Difesa sono limitati ai diritti identificati nella clausola DFARS 252.227-7015(b) (FEB 2014).

#### **Informazioni sul marchio commerciale**

NETAPP, il logo NETAPP e i marchi elencati alla pagina<http://www.netapp.com/TM> sono marchi di NetApp, Inc. Gli altri nomi di aziende e prodotti potrebbero essere marchi dei rispettivi proprietari.